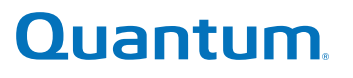

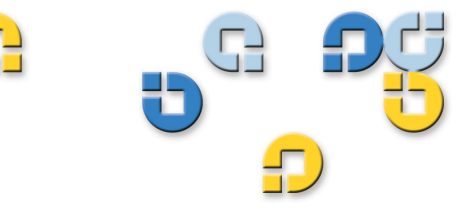

User's Guide User's Guide User's Guide User's Guide User's Guide User's Guide User's Guide

# **GoVault™ for Linux**

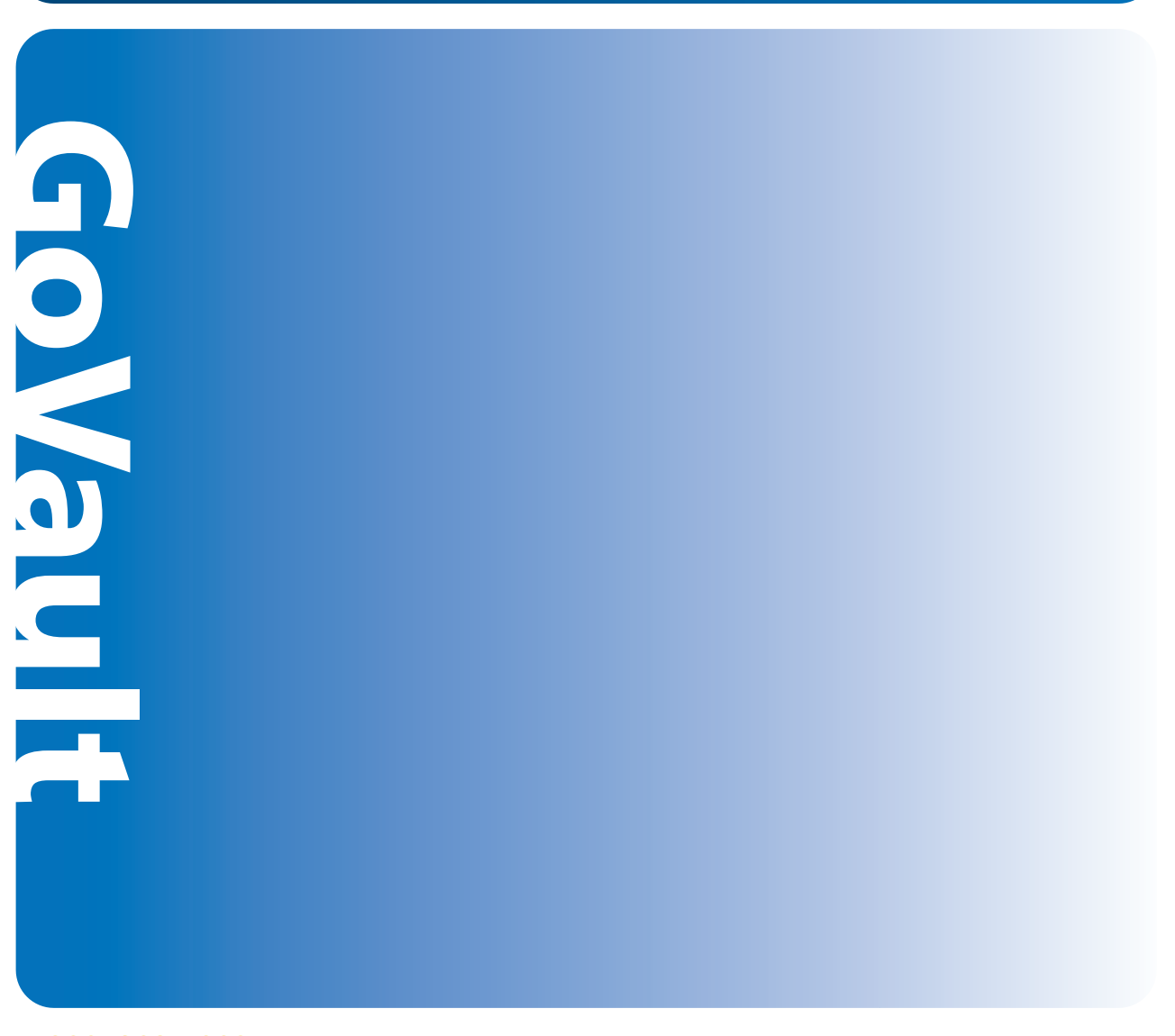

20013035-002

GoVault™ for Linux User's Guide, P/N 20013035-002**,** June 2007 Product of USA.

Quantum Corporation provides this publication "as is" without warranty of any kind, either express or implied, including but not limited to the implied warranties of merchantability or fitness for a particular purpose. Quantum Corporation may revise this publication from time to time without notice.

#### **COPYRIGHT STATEMENT**

Copyright 2007 by Quantum Corporation. All rights reserved.

Your right to copy this manual is limited by copyright law. Making copies or adaptations without prior written authorization of Quantum Corporation is prohibited by law and constitutes a punishable violation of the law.

#### **TRADEMARK STATEMENT**

Quantum and the Quantum logo are registered trademarks and GoVault is a trademeak of Quantum Corporation.

Other trademarks may be mentioned herein which belong to other companies.

## **[Chapter 1](#page-12-0) Introduction 1**

 $\overline{\phantom{a}}$ 

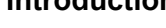

C

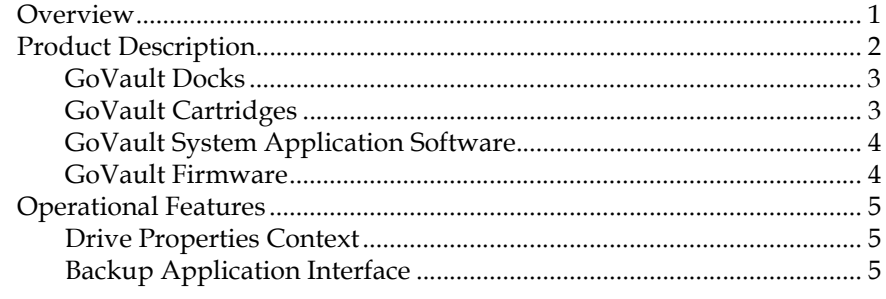

## **[Chapter 2](#page-17-0) Installation Procedures** 6

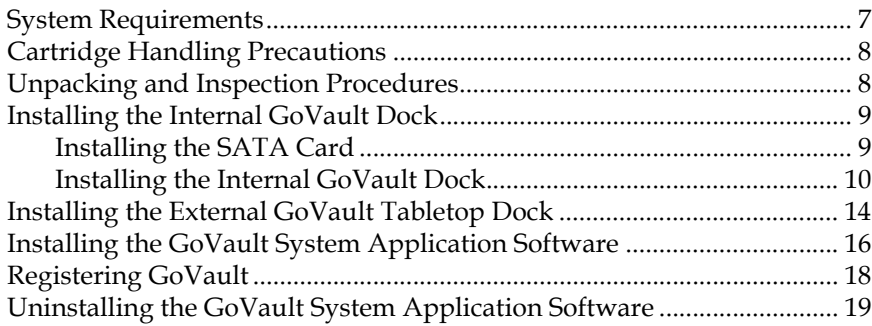

# **Contents**

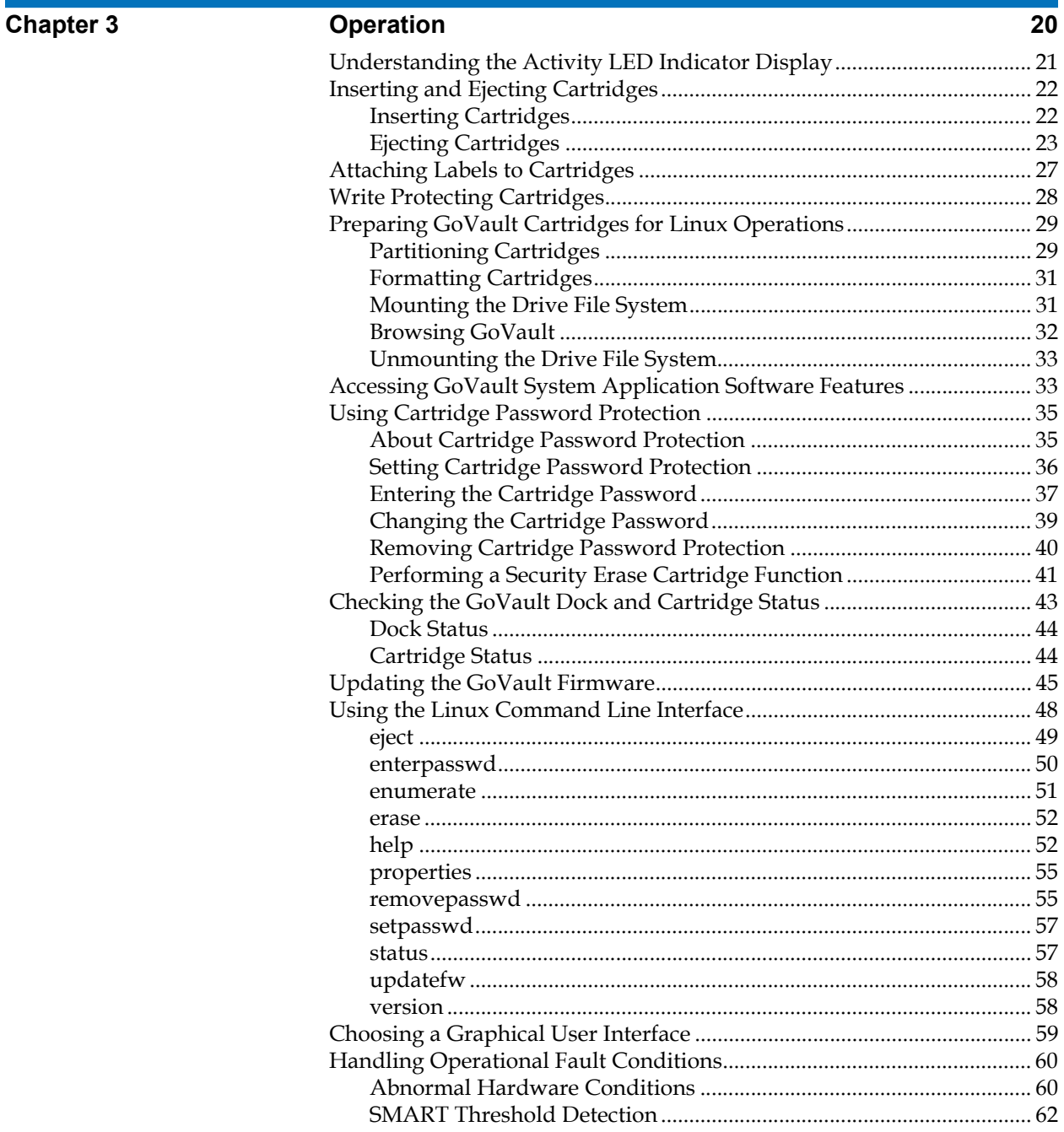

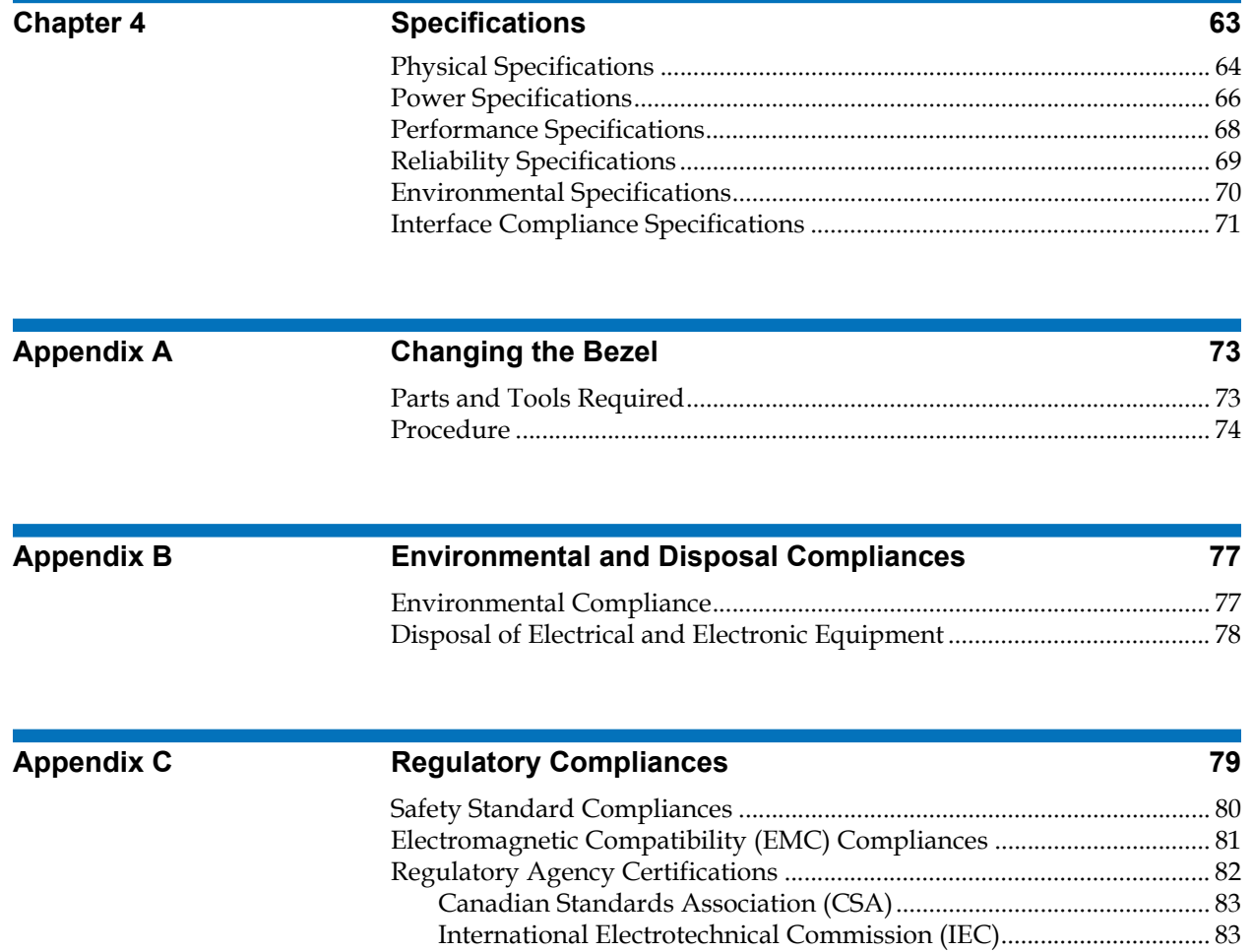

# 

 $\mathbf{C}$ 

# Figures

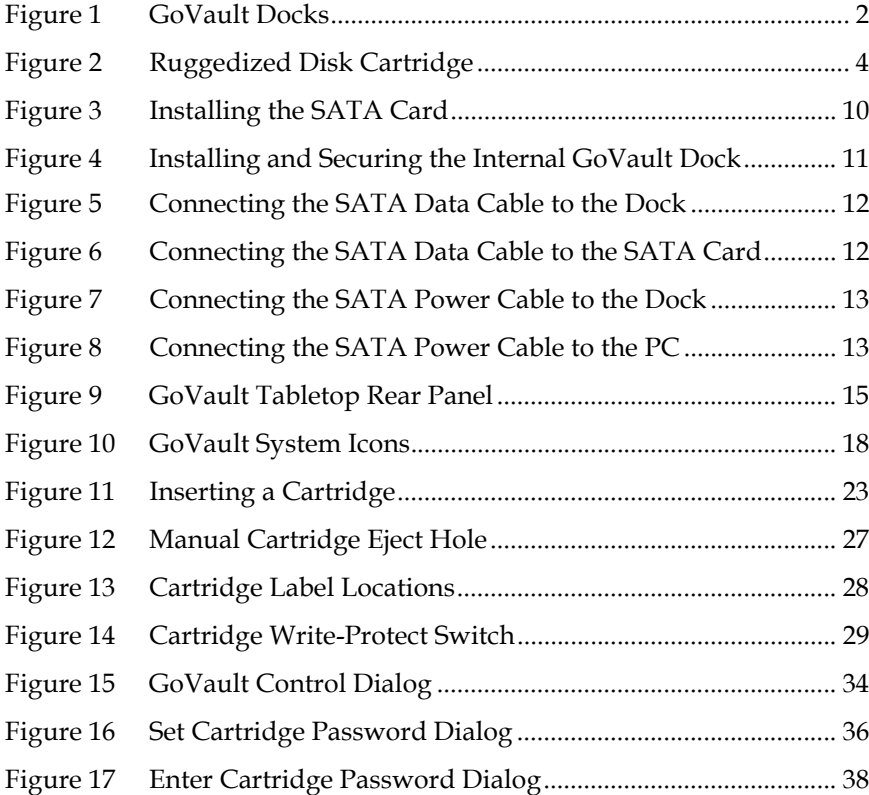

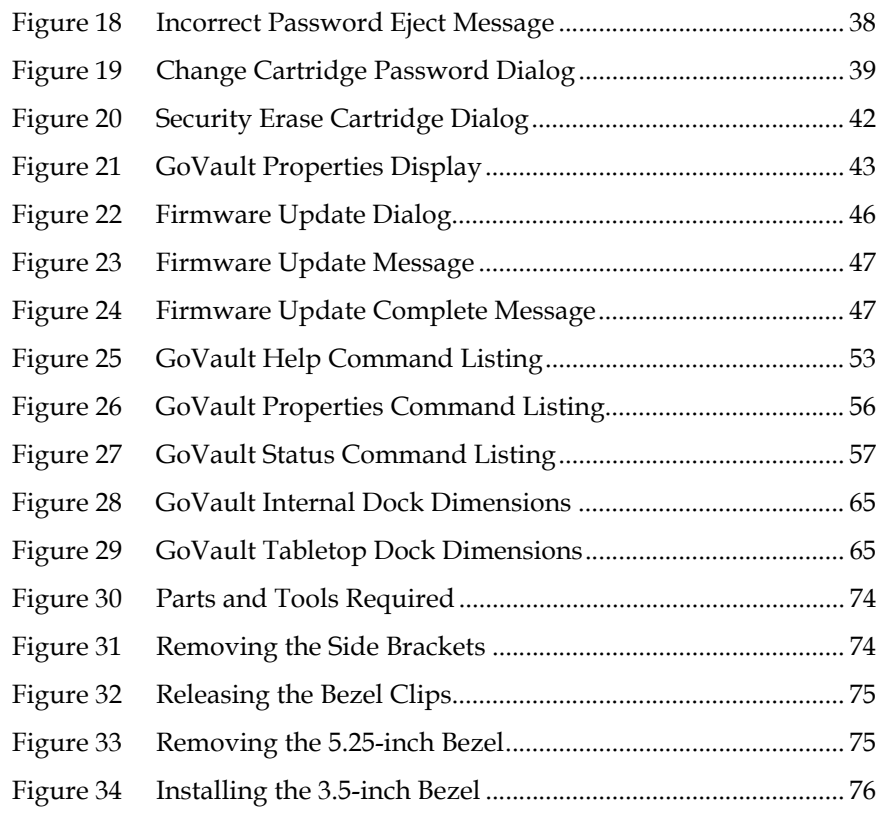

# 

Ű

# Tables

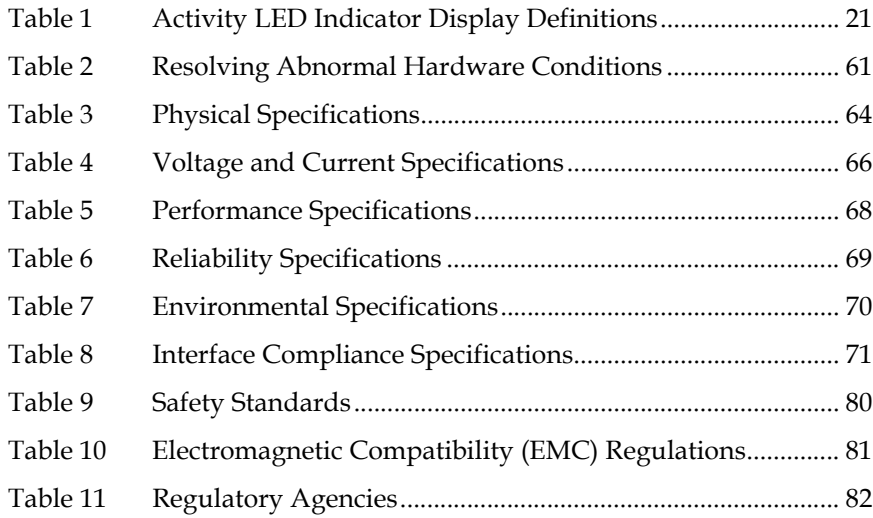

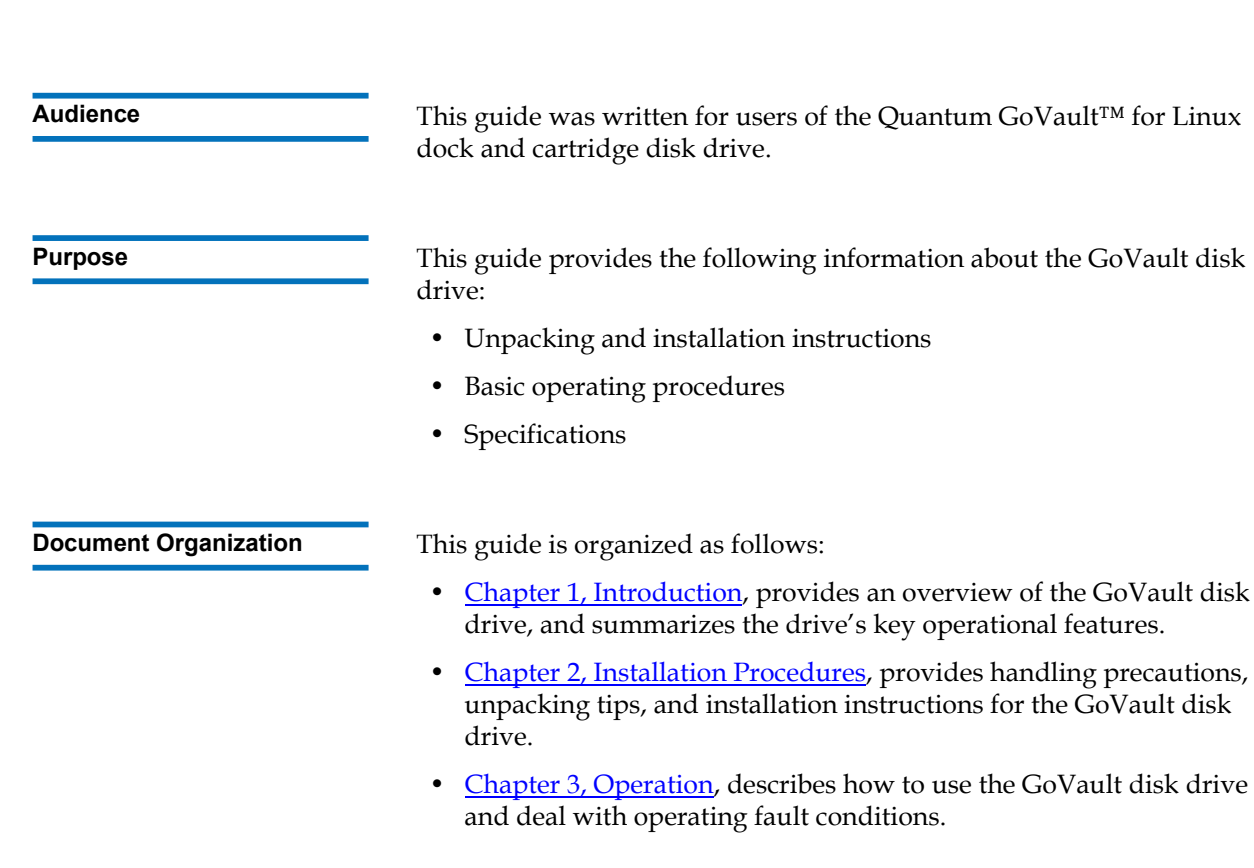

Preface

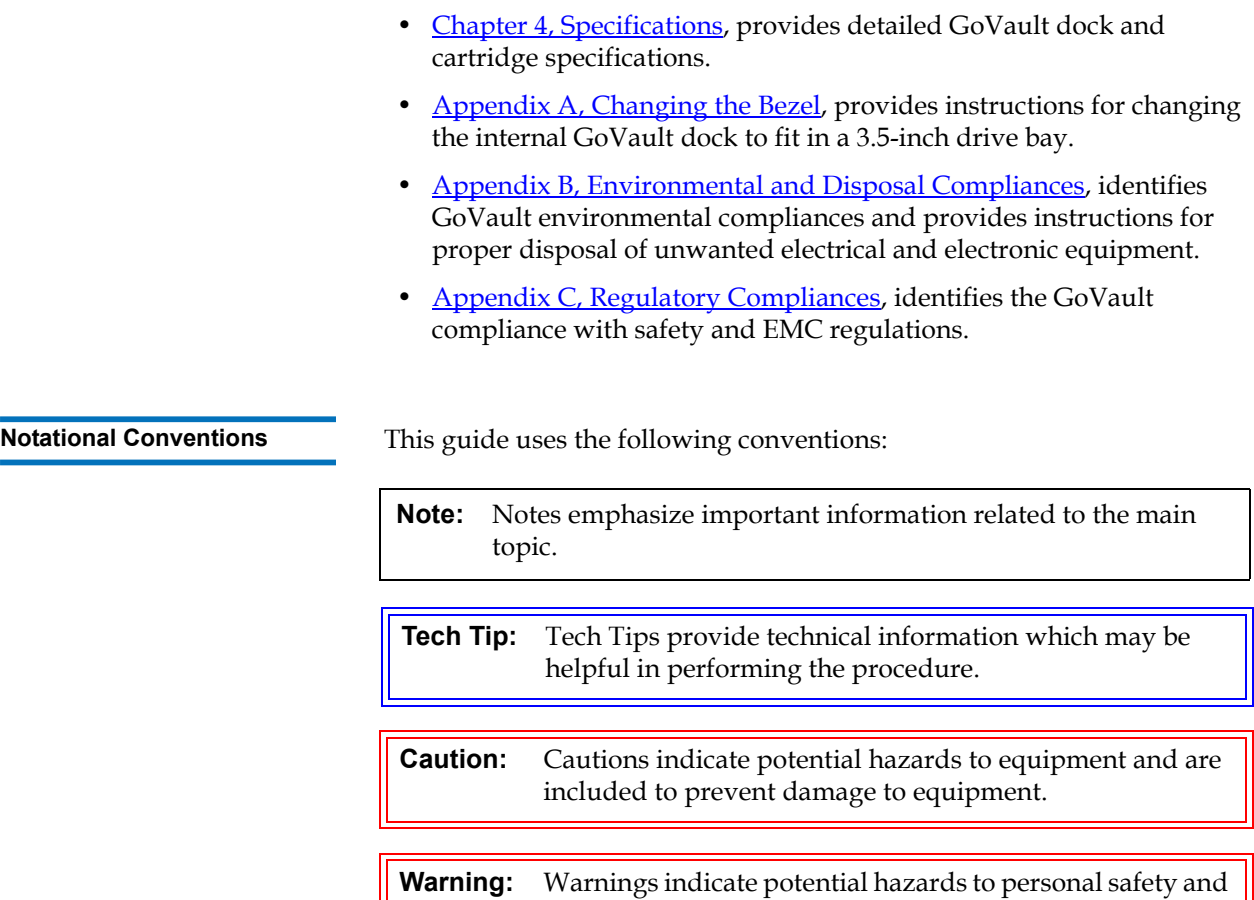

**Contacts** The following subsections identify the Quantum company contacts.

are included to prevent injury.

## **Quantum Corporate Headquarters**

To order documentation on GoVault Tabletop or other products, contact:

Quantum Corporation P.O. Box 57100 Irvine, CA 92619-7100 (949) 856-7800 (800) 284-5101

## **Technical Publications**

To comment on existing documentation send e-mail to:

doc-comments@quantum.com

## **Quantum Home Page**

Visit the Quantum home page at:

[www.quantum.com](http://www.quantum.com)

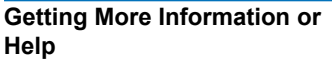

More information about this product is available on the Service and Support website at www.quantum.com/support. The Service and Support website contains a collection of information, including answers to frequently asked questions (FAQs). You can also access software, firmware, and drivers through this site.

For further assistance, or if training is desired, contact Quantum:

Quantum Technical Assistance Center in the USA: 800-284-5101

For additional contact information: www.quantum.com/support

To open a Service Request:: www.quantum.com/esupport

For the most up-to-date information on Quantum Global Services, please visit: www.quantum.com/support

Preface

# <span id="page-12-2"></span>Chapter 1 **Introduction**

<span id="page-12-0"></span>This chapter provides an introductory overview of the Quantum GoVault™ for Linux dock and cartridge disk drive. Topics include:

- [Overview on page 1](#page-12-1)
- [Product Description on page 2](#page-13-0)
- [Operational Features on page 5](#page-16-0)

## <span id="page-12-1"></span>Overview

The GoVault drive is an easy-to-use, cost-effective, high-performance removable-disk data protection device that has been tested on the following Linux-based workstation and server systems:

- Red Hat Enterprise Linux v3 Update 7 (kernel v2.4.21-40.ELsmp) or greater
- Red Hat Enterprise Linux v4 Update 3 (kernel v2.6.9-34.ELsmp) or greater
- Novell SUSE 10.0 (kernel v2.6.13-15.smp) or greater

GoVault for Linux is fully compatible with both the GNOME and KDE desktop environments, and is ideally suited to high-speed backup applications for small business servers or high-end workstations.

## <span id="page-13-0"></span>Product Description

As shown in **figure 1**, GoVault is available in two models:

- Internal—Mounts in a 3.5- or 5.25-inch bay of your computer workstation or server system
- External (GoVault Tabletop)—Is already mounted inside a standalone enclosure

The following subsections provide a brief description of each GoVault component:

- Hardware components:
	- GoVault docks
	- GoVault cartridges
- GoVault system application software
- GoVault firmware

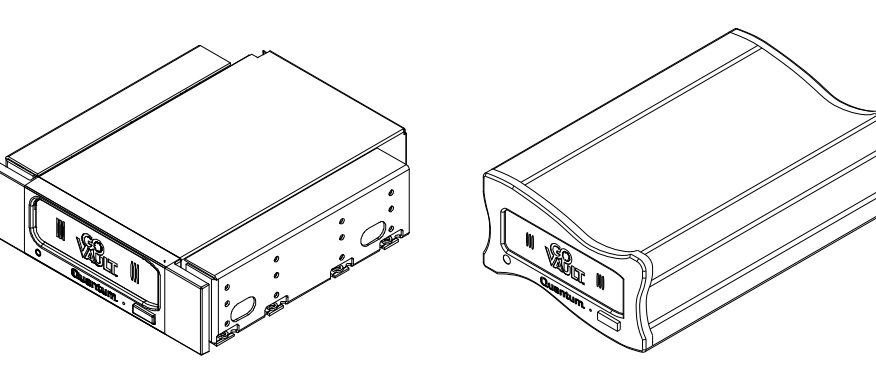

Internal External

<span id="page-13-1"></span>Figure 1 GoVault Docks

<span id="page-14-0"></span>**GoVault Docks** Each GoVault dock provides:

- The electromechanical load and unload (eject) mechanisms for the removable disk cartridge
- A Serial ATA (SATA) I/O port for interfacing with the removable disk cartridge
- A green activity LED indicator
- Instant availability of the cartridge to the host workstation or server system

Additionally, each:

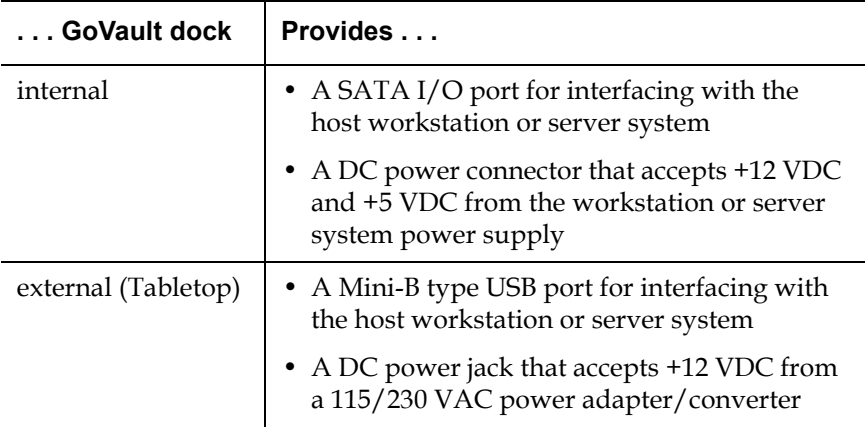

<span id="page-14-1"></span>**GoVault Cartridges** 60Vault removable Ruggedized Disk Cartridges (see [figure 2](#page-15-2)) are currently available in capacities from 40 to 160 Gbytes. The cartridges are all read/write compatible, interchangeable, and can be used with any GoVault dock.

Each GoVault cartridge:

- Is a removable disk that can withstand a 1-meter drop to a hard surface and has a robust SATA connector that is rated for 5,000 matings with the GoVault dock.
- Provides safe data storage for up to 10 years, under proper storage conditions.
- Has a write-protect switch to guard against accidental data overwrite.
- Is preformatted for the Microsoft New Technology File System (NTFS). Before they can be used in a Linux workstation or server system, each GoVault cartridge must be partitioned and reformatted.

<span id="page-15-2"></span>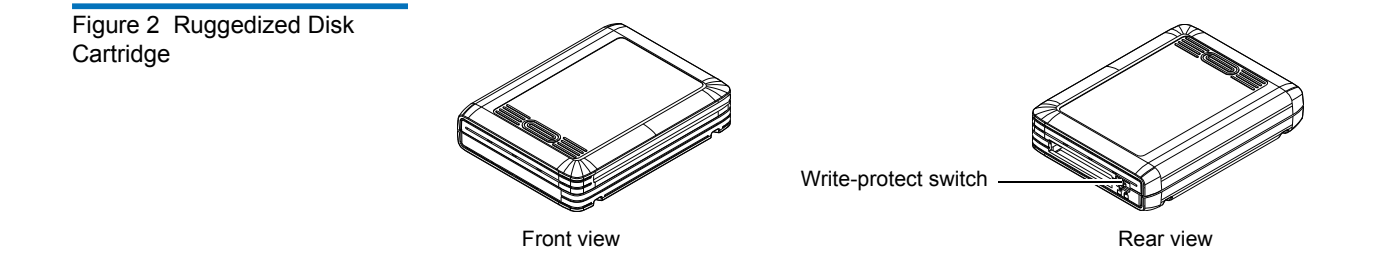

The highly recommended GoVault system application software provides tools that you can use to:

- Download updated firmware to the GoVault dock
- Set cartridge passwords to protect data on the cartridges
- See warning messages about the fan, or if the operating temperature or voltages are out of range (internal dock only)
- View operating statistics about the GoVault dock and individual cartridges
- Determine if a Self-Monitoring Analysis and Reporting Technology (SMART) threshold is set on the cartridge

<span id="page-15-1"></span>

<span id="page-15-0"></span>**GoVault System Application Software** 

**GoVault Firmware** 1 GoVault firmware resides on the GoVault dock and provides the functional/operational interface between the GoVault cartridge and the host workstation or server operating system.

The GoVault firmware:

- Implements Small Computer System Interface (SCSI) Block Commands (SBC-2) device server
- Translates SATA-based ATAPI block commands/status response to SATA-based ATA commands on the SATA drive interface
- Handles the:
	- Write-protect feature of the GoVault cartridge
	- GoVault dock activity LED indicator
	- GoVault disk drive operating states
- Manages the:
	- Lock mechanism for the GoVault cartridge to prevent accidental data loss and enhance drive longevity by assuring that an orderly cache flush and shutdown are applied to the drive before each cartridge eject operation
	- Timeout/standby modes for the GoVault dock electronics to extend product life and maximize the Mean Time Between Failure (MTBF)

## <span id="page-16-0"></span>Operational Features

<span id="page-16-2"></span><span id="page-16-1"></span>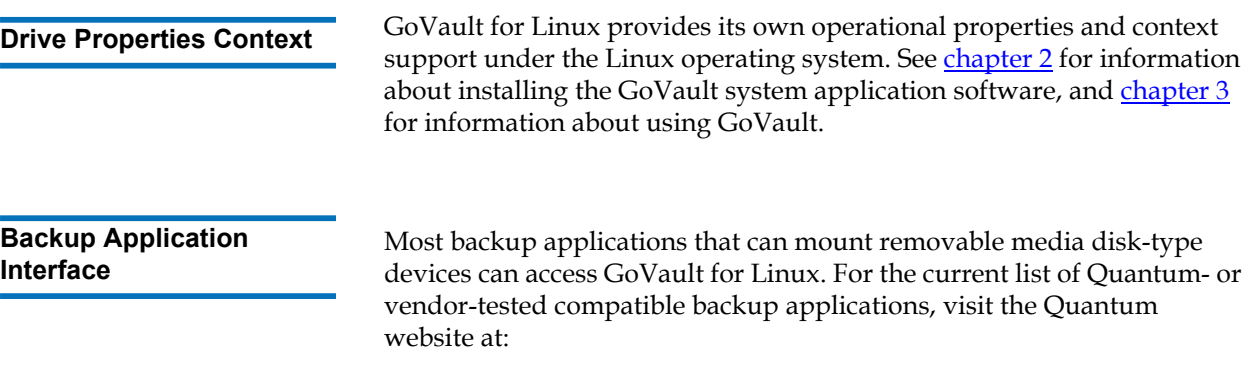

 [www.quantum.com/ServiceandSupport/CompatibilityGuides/Index.aspx](http://www.quantum.com/ServiceandSupport/CompatibilityGuides/Index.aspx)

<span id="page-17-0"></span>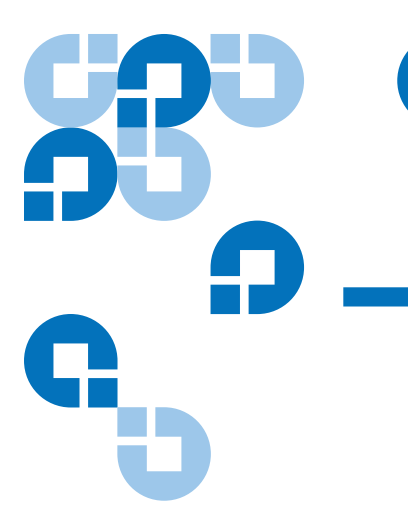

## <span id="page-17-1"></span>Chapter 2 **Installation Procedures**

This chapter provides instructions for installing the GoVault™ for Linux dock and cartridge disk drive, including:

- [System Requirements on page 7](#page-18-0)
- [Cartridge Handling Precautions on page 8](#page-19-0)
- [Unpacking and Inspection Procedures on page 8](#page-19-1)
- [Installing the Internal GoVault Dock on page 9](#page-20-0)
- [Installing the External GoVault Tabletop Dock on page 14](#page-25-0)
- [Installing the GoVault System Application Software on page 16](#page-27-0)
- [Registering GoVault on page 18](#page-29-0)
- [Uninstalling the GoVault System Application Software on page 19](#page-30-0)

## <span id="page-18-0"></span>System Requirements

Before installing GoVault for Linux, make sure that your workstation or server system meets the following hardware and software requirements:

- Hardware:
	- CPU, either:
		- Intel Pentium 4 or above
		- AMD K6 or above
	- CD-ROM drive
	- 2 Mbytes of hard disk storage for the GoVault system application software
	- For the internal GoVault dock:
		- One available 3.5- or 5.25-inch internal drive bay
		- A SATA-compliant interface provided by either a SATAequipped motherboard or a SATA-compliant host bus adapter PCI card
	- For the external GoVault Tabletop dock, one available USB port
- Recommended software, one of the following operating systems:
	- Red Hat Enterprise Linux v3 Update 7 (kernel v2.4.21-40.ELsmp) or greater
	- Red Hat Enterprise Linux v4 Update 3 (kernel v2.6.9-34.ELsmp) or greater
	- Novell SUSE 10.0 (kernel v2.6.13-15.smp) or greater

## <span id="page-19-0"></span>Cartridge Handling Precautions

Always observe the following guidelines and precautions when handling GoVault cartridges:

- Store cartridges:
	- Between 20° C and 30° C at 20% to 40% relative humidity (noncondensing)
	- Away from magnetic and electric fields
- Do not expose cartridges to:
	- Extreme temperature changes, such as 20° C per hour
	- Corrosive gases
	- Liquids
	- **Excessive dust and particles**
- Do not stack cartridges such that the bottom cartridges are under compressive stress.
- Do not attempt to open cartridges. They are tamper-evident assemblies. Tampering with a cartridge will void the warranty and could permanently damage the hard disk drive.
- Do not drop cartridges where nonoperational specifications might be exceeded.

## <span id="page-19-1"></span>Unpacking and Inspection Procedures

Carefully unpack and inspect the GoVault dock as follows:

- **1** Visually inspect the shipping container and notify your carrier immediately of any damage.
- **2** Place the shipping container on a flat, clean, stable surface, and carefully remove the contents.
- **3** Visually inspect the GoVault dock and notify your Quantum representative immediately of any damage.
- **4** Always save the shipping container and packing materials for any future use.

## <span id="page-20-0"></span>Installing the Internal GoVault Dock

To install the internal GoVault dock and cartridge disk drive, complete the following installation procedures in the order presented:

- [Installing the SATA Card](#page-20-1), if required
- [Installing the Internal GoVault Dock](#page-21-0)

<span id="page-20-1"></span>**If your workstation or server system does not already have either a**<br>2 If your workstation or server system does not already have either a SATA-equipped motherboard or a SATA-compliant host bus adapter PCI card, you should follow the procedures provided by the manufacturer of the SATA card and your computer reference manual.

> If the procedures presented in this subsection do not appear to be appropriate for your workstation or server system, stop the installation attempt and seek assistance from the appropriate hardware manufacturer.

**Note:** This procedure is only necessary if your workstation or server system does not already have a SATA-equipped motherboard or a SATA-compliant host bus adapter PCI card installed.

## **Procedure**

- **1** As required:
	- **a** Save and close your open files and terminate all running applications.
	- **b** Shut down the workstation or server system.
	- **c** Disconnect the AC power cord from the facility AC power receptacle.

**2** Remove the cover from the workstation or server system.

**Note:** See your computer manufacturer's instructions for the proper procedures to remove the cover.

**3** Install the SATA card in an available PCI slot, and secure the card to the computer using one screw (see [figure 3](#page-21-1)).

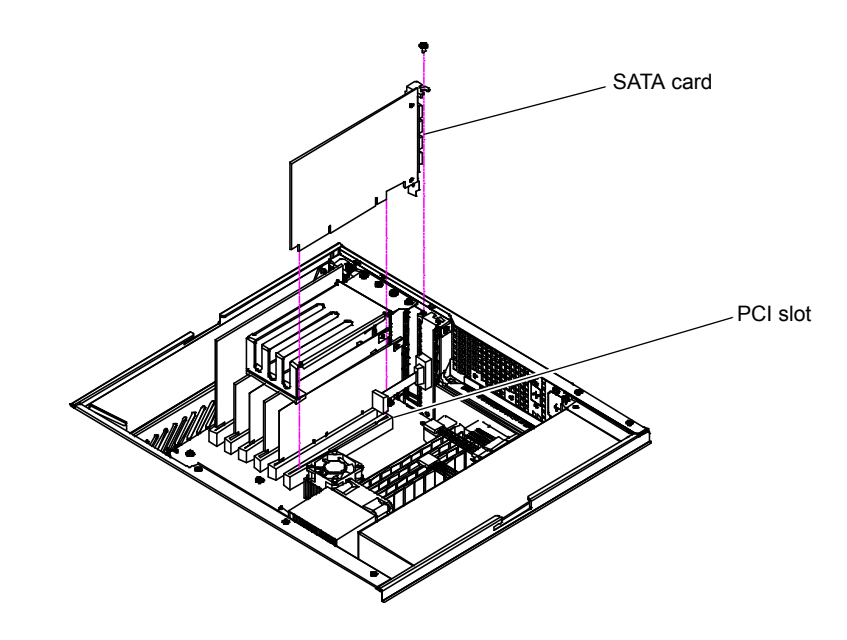

<span id="page-21-1"></span>Figure 3 Installing the SATA Card

<span id="page-21-0"></span>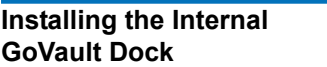

After you have installed the SATA card, or if your computer workstation or server system already has either a SATA-equipped motherboard or a SATA-compliant host bus adapter PCI card, use the following procedure to install the internal GoVault dock.

**Note:** The standard configuration of the internal GoVault dock includes side brackets and a 5.25-inch bezel for installation in a 5.25-inch drive bay. If you need to install the dock in a 3.5-inch drive bay, use the procedure in appendix  $\underline{A}$  on page 73 to remove the side brackets and change the bezel before installing the internal GoVault dock.

**1** If you have just installed a SATA card, then you already have shut down the workstation or server system and removed the cover. In this case, skip to step 4 of this procedure.

If your computer workstation or server system already had either a SATA-equipped motherboard or a SATA-compliant host bus adapter PCI card, then proceed to step [2](#page-22-1) of this procedure.

- <span id="page-22-1"></span>**2** As required:
	- **a** Save and close your open files and terminate all running applications.
	- **b** Shut down the workstation or server system.
	- **c** Disconnect the AC power cord from the facility AC power receptacle.
- **3** Remove the cover from the workstation or server system.

**Note:** See your computer manufacturer's instructions for the proper procedures to remove the cover.

- **4** Select an available internal drive bay and, if required, remove the bay cover.
- **5** Slide the internal GoVault dock into the bay and secure it to the computer chassis with two mounting screws on each side (see [figure 4](#page-22-0)).

<span id="page-22-0"></span>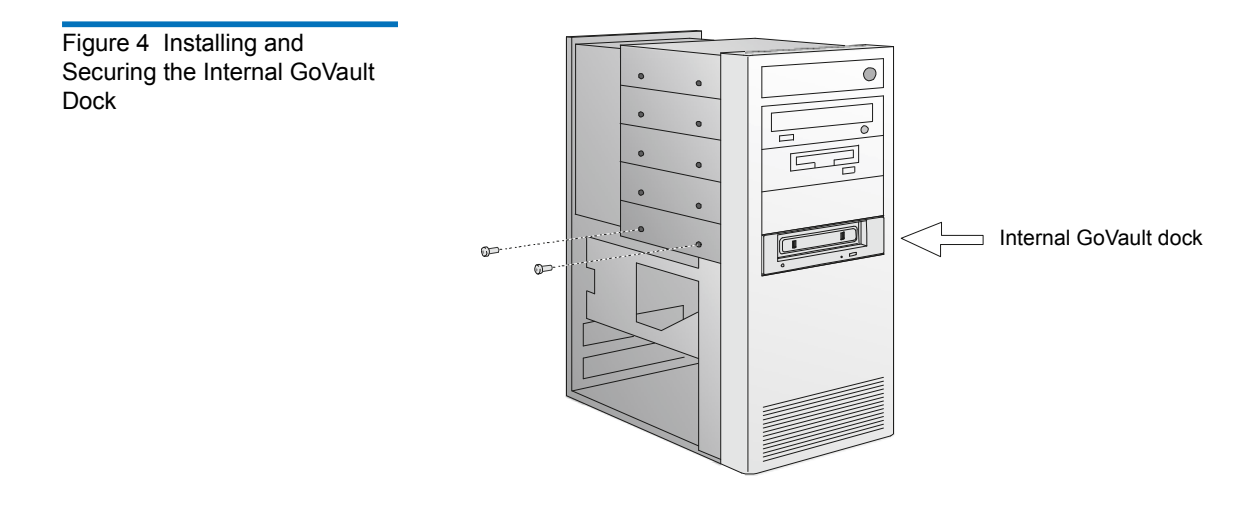

**6** Connect one end of the SATA data cable to the SATA data connector on the back of the internal GoVault dock (see [figure 5\)](#page-23-0).

**Caution:** Do not force SATA connections. SATA connectors are designed to fit one way only. If you encounter any difficulty in making the SATA cable connection, rotate the cable and try again.

<span id="page-23-0"></span>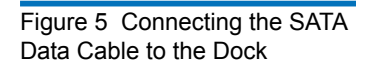

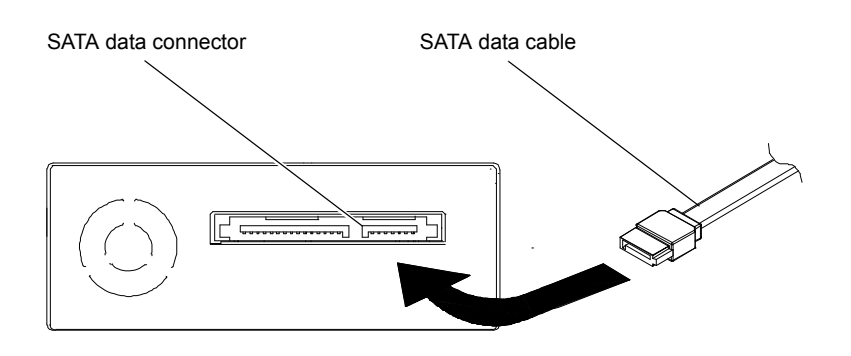

**7** Carefully route the SATA data cable from the internal GoVault dock and connect the other end to either the SATA-equipped motherboard or the SATA card (see [figure 6](#page-23-1)).

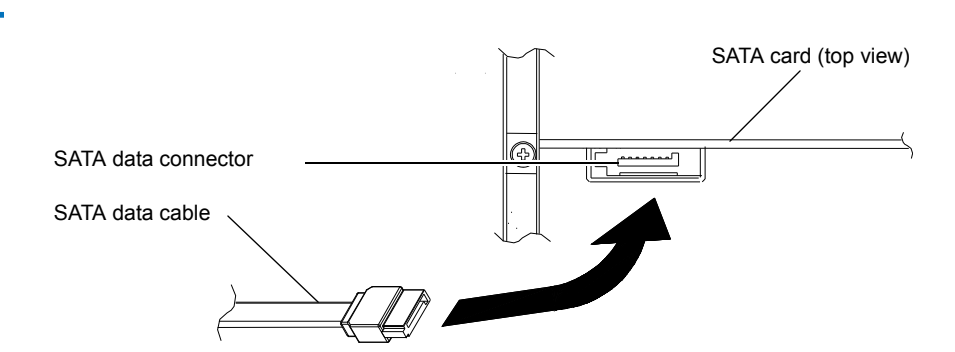

**8** Connect the drive end of the SATA power supply conversion adapter cable to the SATA power connector on the back of the internal GoVault dock (see *figure 7*).

<span id="page-23-1"></span>Figure 6 Connecting the SATA Data Cable to the SATA Card

<span id="page-24-0"></span>Figure 7 Connecting the SATA Power Cable to the Dock

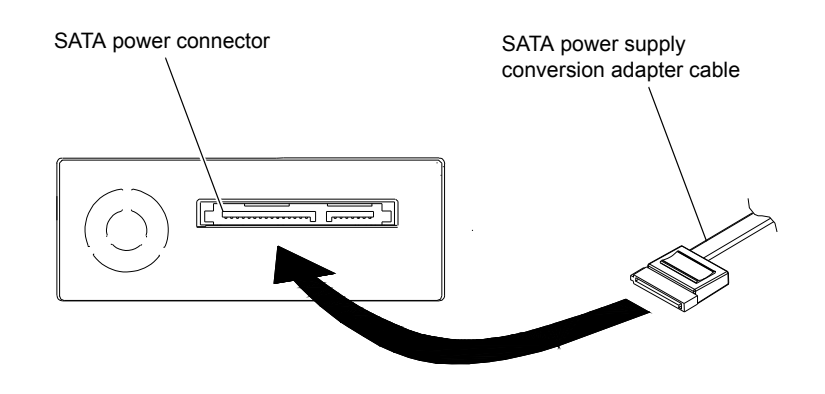

**9** Connect the power supply end of the of the SATA power supply conversion adapter cable to the computer power harness connector (see  $figure 8$ ).

SATA power supply conversion adapter cable Computer power harness connector

- **10** Reinstall the system cover and reconnect the AC power cord to the facility AC power receptacle.
- **11** Restart the workstation or server system.
- **12** Verify that the LED on the front panel of the GoVault dock illuminates when the system starts.

<span id="page-24-1"></span>Figure 8 Connecting the SATA Power Cable to the PC

- **13** To verify that the operating system recognizes the GoVault dock:
	- **a** Open a terminal window.
	- **b** Use the following command to list the devices on your system:

#### **cat /proc/scsi/scsi**

**c** Verify that the listing shows the GoVault dock.

**Note:** If the SG module has been installed, then you can map the GoVault dock path as follows: **sg\_map -i**

> In this case, use the corresponding **/dev/sd***x* in place of **/dev/sdb** for all of the procedures in this guide.

- **14** Proceed to [Preparing GoVault Cartridges for Linux Operations on](#page-40-3)  [page 29](#page-40-3) and complete the following procedures in the order presented:
	- **a** [Partitioning Cartridges on page 29](#page-40-4)
	- **b** <u>Formatting Cartridges</u> on page 31
	- **c** [Mounting the Drive File System on page 31](#page-42-3)
	- **d** <u>Browsing GoVault</u> on page 32
- **15** Proceed to **Installing the GoVault System Application Software on** [page 16.](#page-27-0)

If you are not going to install the GoVault system application software, then skip to [Registering GoVault on page 18](#page-29-0).

## <span id="page-25-0"></span>Installing the External GoVault Tabletop Dock

Install the external GoVault Tabletop dock and cartridge as follows:

- **1** Connect the drive-end (Mini-B) connector of the USB interface cable to the Mini-B USB port on the rear panel of the GoVault Tabletop dock (see <u>figure 9</u>).
- **2** Connect the DC power output plug of the power adapter/converter to the DC power jack on the rear panel of the dock.

<span id="page-26-0"></span>Figure 9 GoVault Tabletop Rear Panel

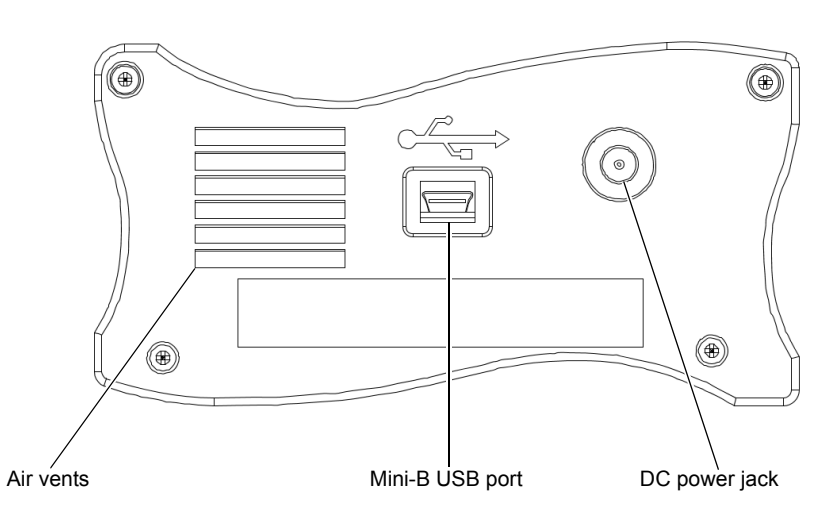

- **3** Carefully position the dock in a secure location that provides adequate circulation for the rear panel air vent (see *figure 9*).
- **4** Plug the power adapter/converter into a 115/230 VAC facility power receptacle and verify that the LED on the front panel of the GoVault Tabletop dock illuminates.
- **5** Connect the system-end (standard) connector of the USB interface cable to an available USB port on your workstation or server system and verify that the system finds and configures the device driver and assigns a device descriptor (example, **/dev/sdb**).
- **6** To verify that the operating system recognizes the GoVault dock:
	- **a** Open a terminal window.
	- **b** Use the following command to list all of the devices on your system:

#### **cat /proc/scsi/scsi**

**c** Verify that the listing shows the GoVault dock.

**Note:** If the SG module has been installed, then you can map the GoVault drive path as follows: **sg\_map -i**  In this case, use the corresponding **/dev/sd***x* in place of **/dev/sdb** for all of the procedures in this guide.

- **7** Proceed to [Preparing GoVault Cartridges for Linux Operations on](#page-40-3)  [page 29](#page-40-3) and complete the following procedures in the order presented:
	- **a** [Partitioning Cartridges on page 29](#page-40-4)
	- **b** [Formatting Cartridges on page 31](#page-42-2)
	- **c** [Mounting the Drive File System on page 31](#page-42-3)
	- **d** [Browsing GoVault on page 32](#page-43-1)
- **8** Proceed to [Installing the GoVault System Application Software](#page-27-0) in the following subsection.

If you are not going to install the GoVault system application software, then skip to **Registering GoVault** on page 18.

## <span id="page-27-0"></span>Installing the GoVault System Application Software

After installing the GoVault dock and cartridge disk drive and verifying that your operating system recognizes the drive, install the GoVault system application software as follows:

- **1** Log in as root.
- **2** Insert the GoVault Resource CD into the CD-ROM drive.
- **3** Copy the following GoVault system application software files from the CD-ROM drive to a directory named **/root/GoVault**:

**GoVault-***x.y***.***z***.i386.rpm AddPackage RemovePackage Readme.txt**

where *x.y.z* is the version number of the GoVault system application software.

- **4** Remove the GoVault Resource CD from the CD-ROM drive.
- **5** Open a terminal window and change directory to:

#### **/root/GoVault**

**6** Execute the following commands:

## **dos2unix ./AddPackage dos2unix ./RemovePackage**

**Note:** Depending on how you typically move files to your Linux workstation or server system (by a USB flash stick or over a network), you might have to add the execute privilege to your Linux batch files. If you typically use a USB flash stick, this step is not necessary. However, if you typically use a network to move the files, add the execute privilege as follows:  **a.** Open a terminal window.

- **b.** Change directory to **/root/GoVault**.
- **c.** Execute the following commands: **chmod a+x AddPackage chmod a+x RemovePackage**
- **7** Install the GoVault system application software on your system by typing:

#### **./AddPackage**

**8** Start the GoVault system application software by typing:

## **StartGoVault**

**9** From the **/root** directory, use a text editor to add the following line at the end of the **.bash\_profile** file:

#### **StartGoVault**

**Note:** For Novell SUSE, the **.bash\_profile** file does not exist. Instead, for SUSE, change directory to **/etc** and edit the **profile.local** file by adding the following line at the end:

## **StartGoVault**

If the **profile.local** file does not exist, create it before adding the **StartGoVault** line to it.

**10** Log out.

- **11** Log in again as root, and verify that the following GoVault icons have been added to your desktop display (see [figure 10\)](#page-29-1):
	- A single yellow **GoVault Control** icon for management and control of all your GoVault drives
	- A black GoVault icon for browsing the installed GoVault drive (**GoVault\_1**)
- **12** To verify successful installation of the GoVault system application software, click/open the **GoVault Control** icon and select **QUANTUM GoVault** to see the Go Vault **Eject**, **Set Password**, **Help**, and **Properties** options on the menu display.
- **13** Proceed to [Registering GoVault.](#page-29-0)

<span id="page-29-1"></span>Figure 10 GoVault System Icons

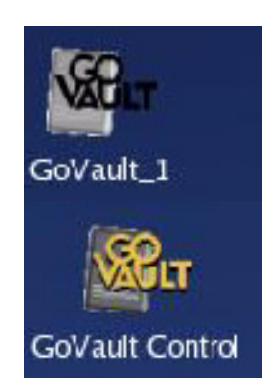

## <span id="page-29-0"></span>Registering GoVault

After installing GoVault for Linux, register it via the Quantum website at:

## <www.quantum.com/registration>

Registering GoVault for Linux ensures that you will receive the latest technical information about the drive, as well as other product, service, and support information.

## <span id="page-30-0"></span>Uninstalling the GoVault System Application Software

To remove the GoVault system application software:

**1** Open a terminal window and change directory to:

## **/root/GoVault**

**2** Stop the GoVault system application software by typing:

## **StopGoVault**

**3** Remove the software by typing:

## **./RemovePackage**

**4** Change directory to:

#### **/root**

**5** Edit **.bash\_profile** by removing the following line at the end of the file:

#### **StartGoVault**

**Note:** For Novell SUSE, the **.bash\_profile** file does not exist. Instead, for SUSE, change directory to **/etc** and edit the **profile.local** file by removing the following line at the end:

## **StartGoVault**

**6** Use the Linux **rmdir** command to delete the mount point for the installed GoVault drive, for example, as follows:

## **rmdir /root/GoVault\_Drives/GoVault\_1 rmdir /root/GoVault\_Drives**

**7** Change directory to **/etc** and edit the **fstab** file by removing the following line, for example, at the end:

**/dev/sdb1 /root/GoVault\_Drives/GoVault\_1 ext3 defaults 0 0**

## <span id="page-31-2"></span><span id="page-31-1"></span>Chapter 3 **Operation**

<span id="page-31-0"></span>This chapter describes how to use the GoVault™ for Linux dock and cartridge disk drive, including:

- [Understanding the Activity LED Indicator Display on page 21](#page-32-0)
- [Inserting and Ejecting Cartridges on page 22](#page-33-0)
- [Attaching Labels to Cartridges on page 27](#page-38-0)
- [Write Protecting Cartridges on page 28](#page-39-0)
- [Preparing GoVault Cartridges for Linux Operations on page 29](#page-40-0), which includes:
	- [Partitioning Cartridges on page 29](#page-40-1)
	- [Formatting Cartridges on page 31](#page-42-0)
	- [Mounting the Drive File System on page 31](#page-42-1)
	- [Browsing GoVault on page 32](#page-43-0)
	- [Unmounting the Drive File System on page 33](#page-44-0)
- [Accessing GoVault System Application Software Features on](#page-44-1)  [page 33](#page-44-1), which includes:
	- [Using Cartridge Password Protection on page 35](#page-46-0)
	- [Checking the GoVault Dock and Cartridge Status on page 43](#page-54-0)
	- [Updating the GoVault Firmware on page 45](#page-56-0)
- [Using the Linux Command Line Interface on page 48](#page-59-0)
- [Choosing a Graphical User Interface on page 59](#page-70-0)
- [Handling Operational Fault Conditions on page 60](#page-71-0)

## <span id="page-32-0"></span>Understanding the Activity LED Indicator Display

The on/off or flashing condition of the green activity LED indicator on the front panel of the GoVault dock displays the various status conditions, as shown in [table 1](#page-32-1).

<span id="page-32-1"></span>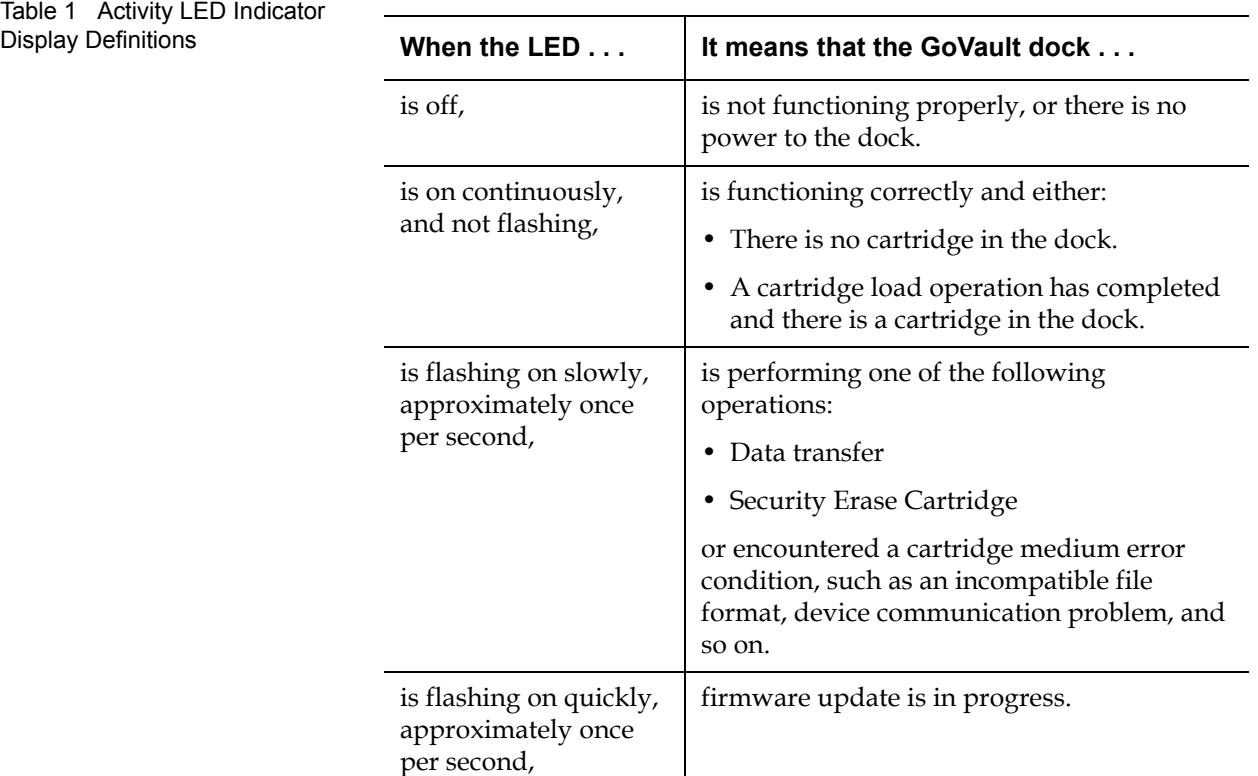

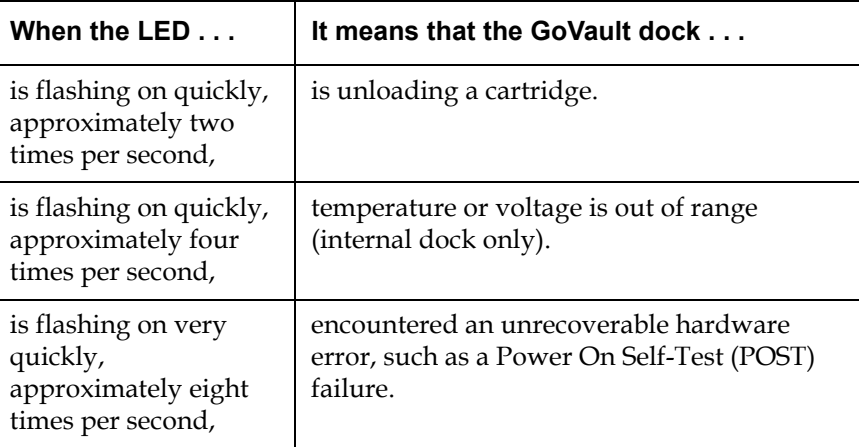

## <span id="page-33-0"></span>Inserting and Ejecting Cartridges

You can insert and eject GoVault cartridges without shutting down the workstation or server system.

<span id="page-33-1"></span>**Inserting Cartridges 3 Procedure** 

**1** Verify that the activity LED indicator is on continuously, and not flashing, to signify that the GoVault dock is functioning correctly.

**Caution:** Do not insert a cartridge when the activity LED indicator is either off or flashing. Doing so might require a manual eject procedure to remove the cartridge.

- **2** Carefully slide the cartridge into the GoVault dock until you feel a slight resistance as the cartridge engages the internal mechanical load/eject mechanism (see <u>figure 11</u>).
	- **Note:** The GoVault dock has an internal alignment tab that engages a matching alignment slot on the upper-right side of the cartridge. This design feature makes it impossible to insert the cartridge either upside-down or backwards.

If you feel any mechanical resistance as you slide the cartridge into the dock, stop and make sure the cartridge is oriented properly, with the connector to the rear and the alignment slot to the upper-right.

**3** Firmly push the cartridge the rest of the way into the dock.

<span id="page-34-1"></span>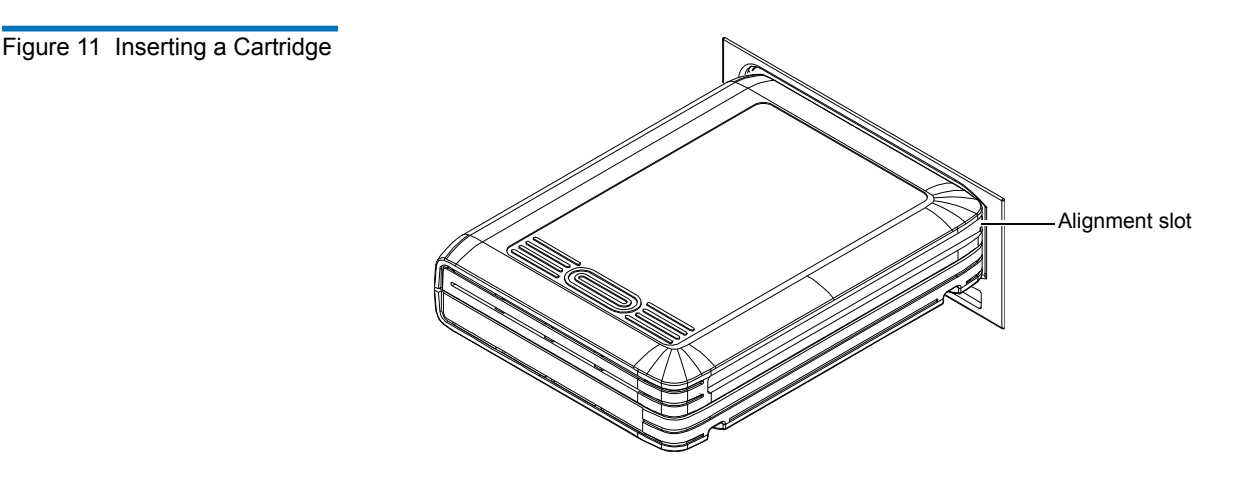

<span id="page-34-0"></span>**Ejecting Cartridges** Eject a cartridge from the GoVault dock by either:

- Pressing the front panel cartridge eject button (see **Power Cartridge** [Eject Procedure\)](#page-35-0)
- Using the Linux software eject function (see **Software Cartridge Eject Procedure**), or your backup application software

If neither of those procedures ejects the cartridge, and you must remove the cartridge from the dock, you could also:

- Force an emergency cartridge eject by pressing and holding the front panel cartridge eject button (see **Emergency Cartridge Eject** [Procedure\)](#page-36-1)
- Use the front panel manual cartridge eject hole (see **Manual Cartridge** [Eject Procedure\)](#page-37-0)

## <span id="page-35-0"></span>**Power Cartridge Eject Procedure**

**1** Verify that the font panel activity LED indicator is not flashing, which would signify that the cartridge is being accessed.

**Caution:** Ejecting the cartridge while it is being accessed can result in a loss of data.

**2** Press and hold the front panel cartridge eject button for a second or longer, and watch the activity LED to confirm that the cartridge eject operation is underway:

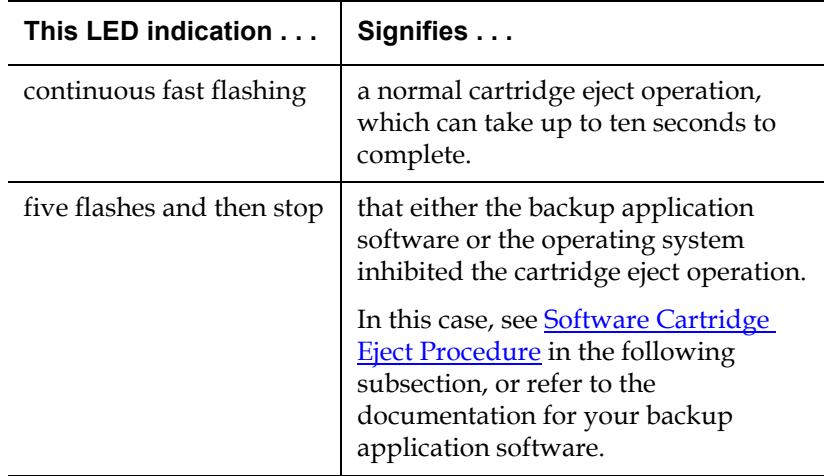

**3** Remove the cartridge from the dock after the eject operation completes and store it in its protective case.
#### <span id="page-36-0"></span>**Software Cartridge Eject Procedure**

If you *have not* installed the GoVault system application software, then use the Linux **eject** command (example: **eject /dev/sdb1**) to eject the GoVault cartridge.

If you *have* installed the GoVault system application software, then use Linux to perform the cartridge eject function as follows:

**1** Verify that the font panel activity LED indicator is not flashing, which would signify that the cartridge is being accessed.

**Caution:** Ejecting the cartridge while it is being accessed can result in a loss of data.

- **2** Click/open the **GoVault Control** icon on the Linux desktop and select the GoVault device to display its context menu.
- **3** Click **Eject** to eject the cartridge.
- **4** Remove the cartridge from the dock after the eject operation completes and store it in its protective case.

**Note:** See also the GoVault **[eject](#page-60-0)** command description in Using [the Linux Command Line Interface on page 48](#page-59-0).

#### **Emergency Cartridge Eject Procedure**

**Caution:** Avoid using this procedure. Ejecting a cartridge in this manner can result in a loss of data and directory corruption.

If neither the power nor software cartridge eject procedure is successful, and you absolutely must have the cartridge ejected from the dock:

**1** Verify that the font panel activity LED indicator is not flashing, which would signify that the cartridge is being accessed.

**Caution:** Ejecting the cartridge while it is being accessed can result in a loss of data.

**2** Press and hold the front panel cartridge eject button until the cartridge ejects. This could take from fifteen to thirty seconds or more.

Disregard any displayed error messages.

- **Note:** If the cartridge still does not eject, remove power from the GoVault by either shutting down your workstation or server system (internal GoVault dock), or unplugging the power adapter/converter from the DC power jack on the rear panel of the external GoVault Tabletop dock and use the manual cartridge eject procedure (see [Manual](#page-37-0)  [Cartridge Eject Procedure](#page-37-0)).
- **3** Remove the cartridge from the dock after the eject operation completes.
- **4** Restart your workstation or server system to reset the GoVault dock firmware.
- **5** Before using the cartridge again, verify the integrity of its directory and file system as follows:
	- **a** Insert the cartridge into the GoVault dock.
	- **b** Use the Linux **fsck** command (example: **fsck /dev/sdb1**) or a third-party utility to check the cartridge file system.
	- **c** If the integrity check fails, reformat the cartridge before using it again (see [Formatting Cartridges on page 31](#page-42-0)).

### <span id="page-37-0"></span>**Manual Cartridge Eject Procedure**

In case of a power loss or other unusual situation that prevents a normal power or software cartridge eject operation, you can manually eject the cartridge from the GoVault dock by straightening a large paper clip and inserting it into the front panel manual cartridge eject hole (see <u>figure 12</u>).

Do not use a pencil or other breakable items.

**Caution:** Do not use the manual cartridge eject procedure while power is applied to the GoVault dock. Data can be lost or corrupted if you eject the cartridge while power is applied to the dock.

<span id="page-38-0"></span>Figure 12 Manual Cartridge Eject Hole

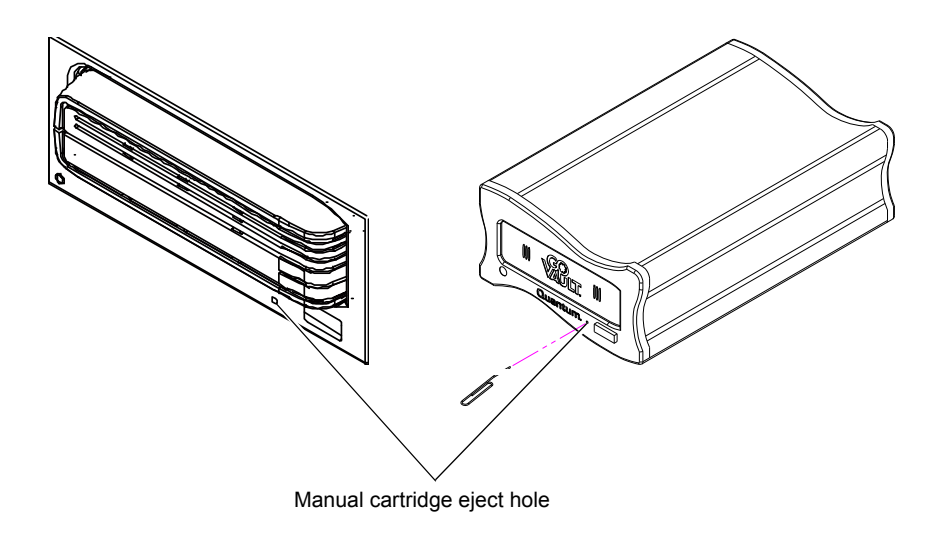

### Attaching Labels to Cartridges

GoVault cartridges have two designated areas for attaching labels—one on the front and one on the top, as shown in <u>figure 13</u>. Additionally, the protective plastic cartridge case has an area for attaching a label.

**Caution:** Use only Quantum labels on GoVault cartridges. Other labels can cause a cartridge to jam in the GoVault dock.

<span id="page-39-0"></span>Figure 13 Cartridge Label Locations

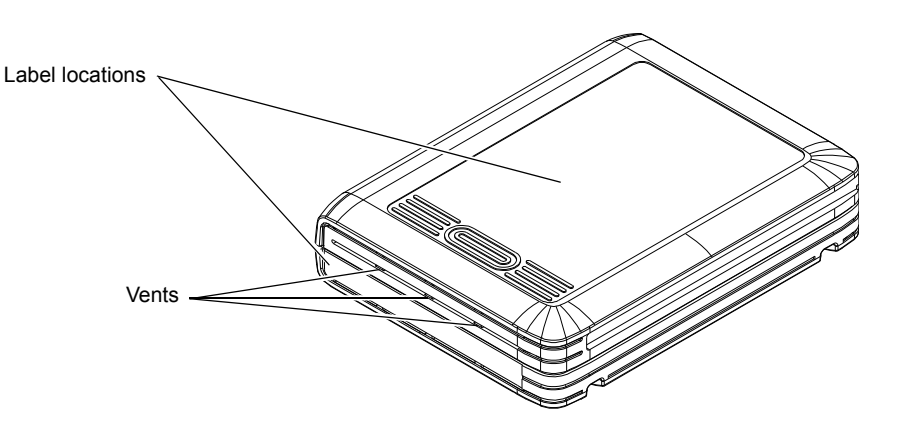

**Caution:** Do not block the vents when attaching labels to the front of GoVault cartridges.

### Write Protecting Cartridges

GoVault cartridges have a two-position write-protect switch that enables and disables write access to the disk (see  $figure 14$ ):

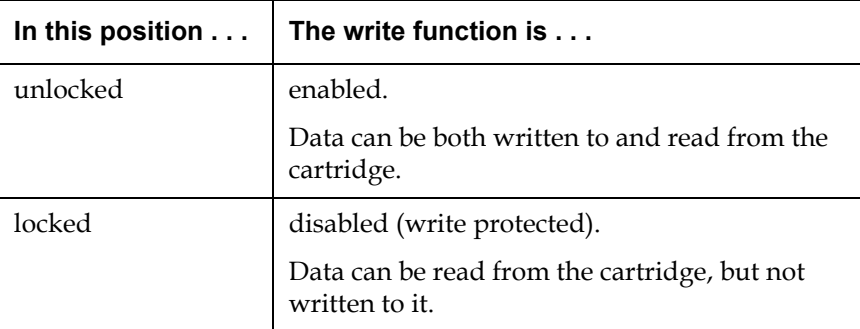

The default configuration of the write-protect switch on GoVault cartridges is the unlocked (write-enabled) position.

<span id="page-40-0"></span>Figure 14 Cartridge Write-Protect Switch

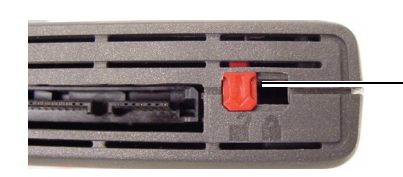

Write-protect switch (shown in the Unlocked position)

## Preparing GoVault Cartridges for Linux Operations

Use the procedures in the following subsections to prepare GoVault cartridges and mount the drive file system for Linux operations whenever you:

- Install GoVault
- Introduce a new cartridge
- Reformat a cartridge after a Security Erase Cartridge function

<span id="page-40-2"></span><span id="page-40-1"></span>**Partitioning Cartridges** New GoVault cartridges are preformatted with the Microsoft New Technology File System (NTFS). Before you can use them in a Linux workstation or server system, you must partition and reformat them for Linux.

To partition a new GoVault cartridge for Linux:

- **1** Insert the cartridge into the GoVault dock (see **[Inserting Cartridges](#page-33-0)** [on page 22\)](#page-33-0).
- **2** Log in as root.
- **3** Determine the device descriptor for the GoVault drive (example, **/dev/ sdb**) by:
	- For Red Hat systems—Viewing the **Disk Drives** entry in the **System Tools/Hardware Browser/Hardware Drives** tool
	- For SUSE systems—Using the YaST utility and selecting **Hardware** ==> **Hardware Information**==> **Disk** ==> **GoVault** ==> **dev\_names**

**4** Open a terminal window and, from the root directory, use the Linux **fdisk** command with the appropriate options to create partition **/dev/ sdb1**, which is used each time the cartridge is accessed.

For example, if **/dev/sdb** is your device descriptor, type:

#### **fdisk /dev/sdb**

Substitute your own device descriptor for **/dev/sdb** if it is different.

**Note:** If you see the message "Unable to read /dev/sdb," then manually eject and reinsert the cartridge.

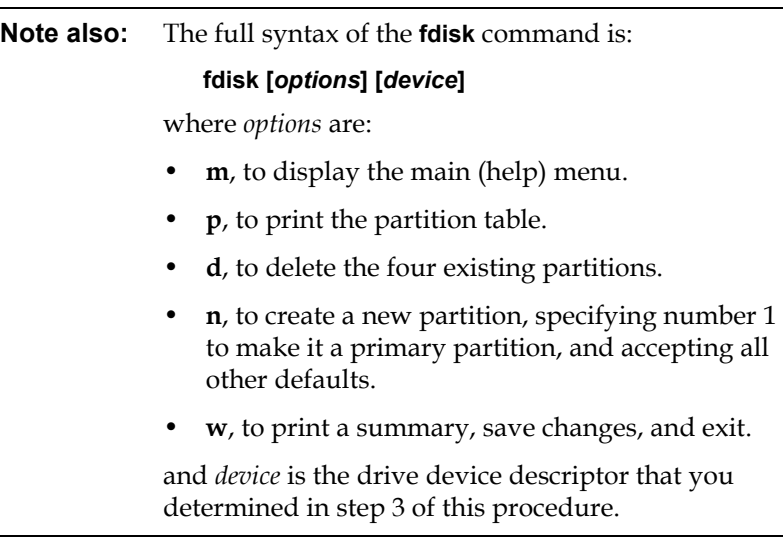

- **5** Respond to the prompts as follows:
	- **a** At the **Command (m for Help):** prompt, type the letter **n** and press **Enter**.
	- **b** At the partition prompt, type the letter **p** for primary partition and press **Enter**.
	- **c** At the partition number prompt, type the number **1** and press **Enter**.
	- **d** At the first cylinder prompt, press **Enter** to accept the default value.

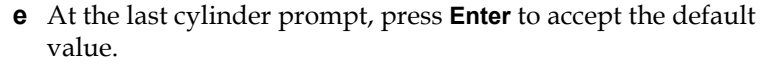

- **f** Enter **w** to partition the cartridge.
- **6** After partitioning the GoVault cartridge, proceed to Formatting [Cartridges](#page-42-0) in the following subsection.

#### <span id="page-42-0"></span>**Formatting Cartridges** 3 After you have partitioned the GoVault cartridge, as described in the preceding subsection [\(Partitioning Cartridges\)](#page-40-2):

**1** From the **/root** directory, use the Linux **mkfs** command with the **-t** option to format the partition with the Linux EXT3 file system:

#### **mkfs -t ext3 /***dev***/***sdb1*

where */dev/sdb1* is the device partition.

**2** Proceed to **Mounting the Drive File System** in the following subsection.

### <span id="page-42-1"></span>**Mounting the Drive File System**

After you have partitioned and reformatted the GoVault cartridge, as described in the preceding subsections (**Partitioning Cartridges** and [Formatting Cartridges\)](#page-42-0):

**1** Use the Linux **mkdir** command to create mount points for each GoVault drive. For example, from a terminal window in the root directory, type:

**mkdir /root/GoVault\_Drives mkdir /root/GoVault\_Drives/GoVault\_1**

**2** Use the Linux **mount** command with the **-t** option to mount the drive file system on the device:

#### **mount -t ext3 /***dev***/***sdb1* **/root/GoVault\_Drives/***GoVault\_1*

where:

*/dev/sdb1* is the device partition

*/GoVault\_1* is the device

<span id="page-43-0"></span>**3** If you want to make the mount automatic, with GoVault visible every time you log on, then change directory to **/etc** and add the following line at the end of the **/etc/fstab** file:

#### **/***dev***/***sdb1* **/root/GoVault\_Drives/***GoVault\_1* **ext3 defaults 0 0**

where:

*/dev/sdb1* is the device partition

#### */GoVault\_1* is the device

Without this line in the **/etc/fstab** file, you will have to manually remount the drive file system each time you restart the system and log on.

- **4** Log out.
- **5** Browse the GoVault cartridge to verify the partition, format, and mount operations, as described in the following subsection.

**Note:** Whenever you eject and reinsert the cartridge, you will have to manually remount the drive file system.

**Note also:** If you perform a Security Erase Cartridge function, the cartridge will be *completely* erased. In this case, you will have to repartition and reformat the cartridge and mount the drive file system again.

**Browsing GoVault** 3 To verify the GoVault partition, format, and mount operations:

- **1** Log in as root.
- **2** Change directory to **/root/GoVault\_Drives/***GoVault\_1*, where */GoVault\_1* is the device.
- **3** The presence of a *lost-and-found* directory signifies that you are accessing GoVault and you can perform all normal directory functions.

If you do not see a *lost-and-found* directory, then check the drive file system mount.

**Note:** If you have installed the GoVault application system software, then selecting **GoVault\_1** will automatically browse GoVault on the Linux desktop display.

**4** After mounting the drive file system and browsing GoVault, perform a number of file copy operations to and from the GoVault cartridge to verify the disk write/read functions.

# **Unmounting the Drive**

**File System** 3 and 2 Use the Linux **umount** command to unmount the drive file system:

#### **umount** */dev/sdb1*

where */dev/sdb1* is the device descriptor.

From the KDE desktop, you can also unmount the drive file system by selecting/opening the **GoVault Control** icon, selecting the drive, and clicking **Unmount.**

### Accessing GoVault System Application Software Features

The GoVault features described in the following subsections are only available if you have installed the GoVault system application software (see Installing the GoVault System Application Software on page 12).

To access the GoVault system application software features:

**1** Click/open the **GoVault Control** icon on the Linux desktop to display the **Control** dialog for all the installed GoVault devices (see [figure 15](#page-45-0)). <span id="page-45-0"></span>Figure 15 GoVault Control Dialog

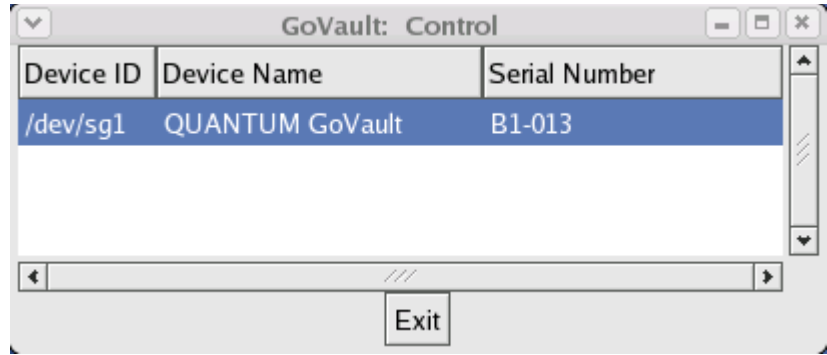

**2** On the **Control** dialog, select the GoVault device that you want to access to display its context menu. Then:

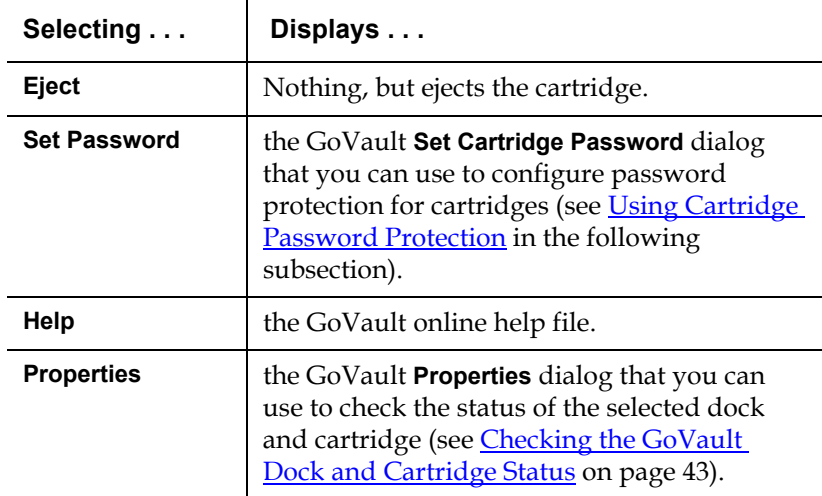

### <span id="page-46-0"></span>Using Cartridge Password Protection

The GoVault system application software provides cartridge password protection features that you can use to:

- Create and use a unique password for each GoVault cartridge
- Change the password or remove password protection for a cartridge
- Perform a Security Erase Cartridge function to reuse the cartridge if you forget or lose the password

#### **About Cartridge Password Protection**

Before setting up password protection for your GoVault cartridges, carefully consider the following issues:

- If you set a password for a cartridge, you will have to type the password each time you insert the cartridge into the dock.
- You might want to use a cartridge password if the data stored on the cartridge is sensitive to you and you don't want the data to be seen by others. But if you are certain the cartridge will always be in your possession, you might *not* want to use a cartridge password.
- There is no possible data recovery from a forgotten or lost cartridge password.

**Caution:** If you forget or lose a cartridge password, you will not be able to access or retrieve any of the data on the cartridge. The data will be lost. There is no recovery from a forgotten or lost cartridge password.

Though the data will be lost, you can perform a Security Erase Cartridge function and reformat the cartridge so it can be reused.

Always record cartridge passwords and store them in a safe, secure location.

#### **Setting Cartridge Password Protection**

To set password protection for a GoVault cartridge:

- **1** Create the password that you want, using the following requirements:
	- From 6 to 16 case-sensitive characters
	- No spaces, symbols, or special characters
- **2** Record the password and store it in a safe, secure location.
- **3** Insert a write-enabled cartridge into the GoVault dock.
- **4** Click/open the **GoVault Control** icon on the Linux desktop to display the GoVault **Control** dialog (see [figure 15\)](#page-45-0).
- **5** Select the GoVault device with the cartridge you want to password protect to display its context menu.
- **6** Click **Set Password** to display the **Set Cartridge Password** dialog (see [figure 16](#page-47-0)).

GoVault: Set Cartridge Password  $\bigcirc$  Help Once the password is set, each new load of the media REQUIRES the password in order to access the data on the media. Password recovery is NOT possible. If the password is forgotten, the media can be re-used after executing a Security Erase. Doing so will result in the loss of any data on the media. New Password: Confirm Password: A password must be from 6 to 16 characters. No spaces are allowed.  $\mathcal{O}$  OK **X** Cancel

<span id="page-47-0"></span>Figure 16 Set Cartridge Password Dialog

**7** As prompted, type the cartridge password in the **New Password** text box.

**Note:** The password fields are case-sensitive. Also, always record cartridge passwords and store them in a safe, secure location.

- **8** Type the password again in the **Confirm Password** text box.
- **9** Click **OK** to assign the password to the GoVault cartridge and close the **Set Cartridge Password** dialog.

**Note:** See also the GoVault **[setpasswd](#page-68-0)** command description in [Using the Linux Command Line Interface on page 48](#page-59-0).

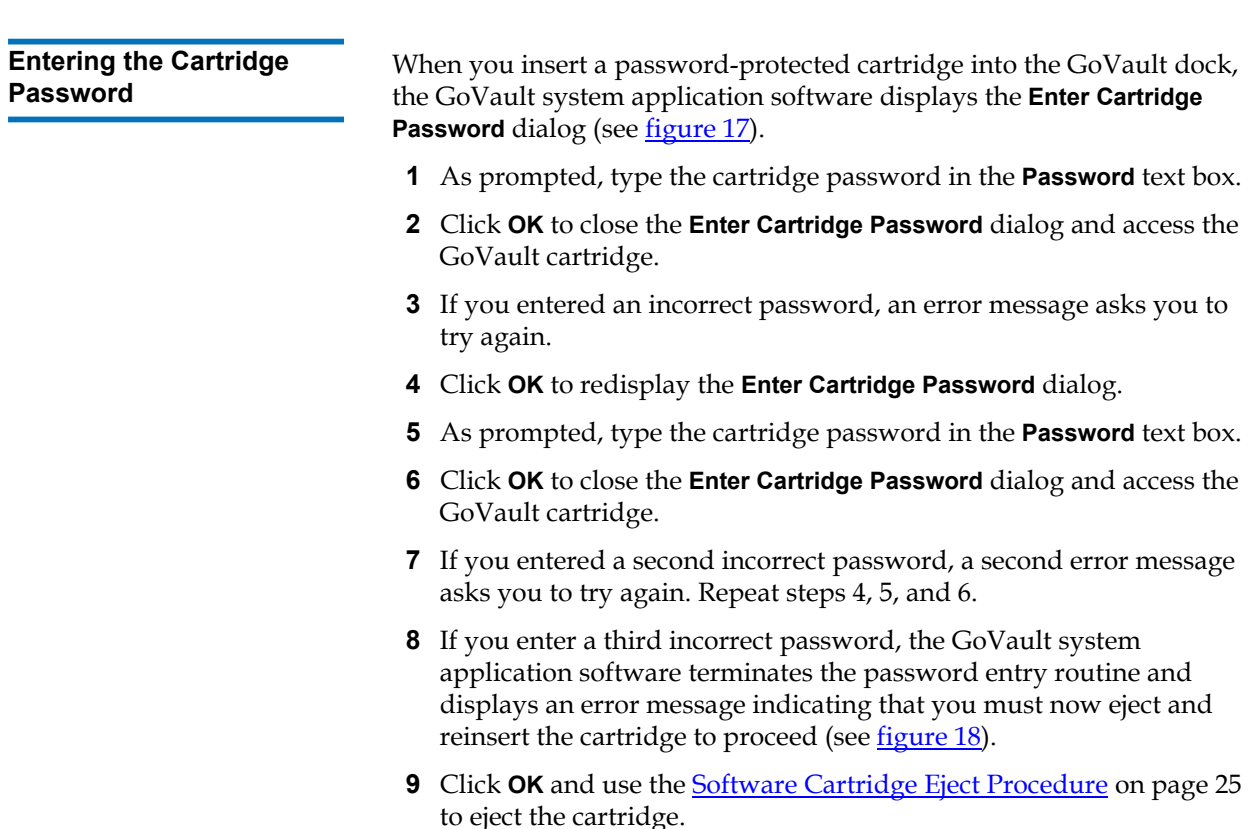

**10** Reinsert the cartridge into the GoVault dock to redisplay the **Enter Cartridge Password** dialog (see *figure 17*).

<span id="page-49-0"></span>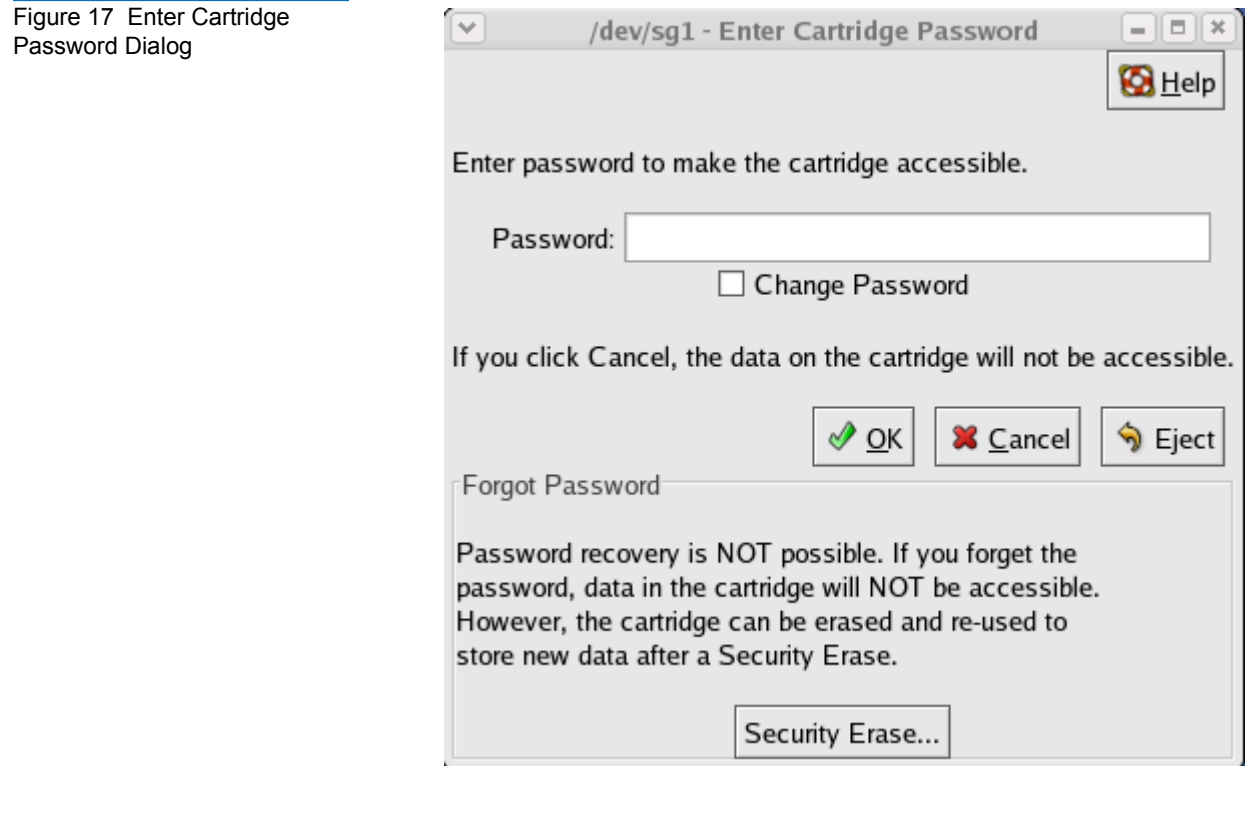

<span id="page-49-1"></span>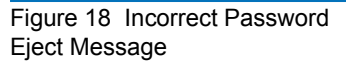

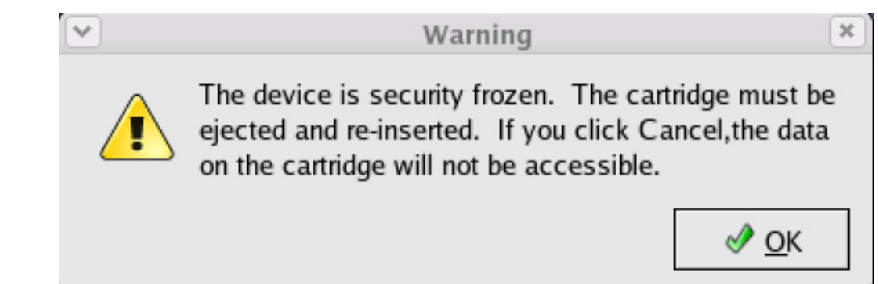

**11** Repeat the password entry procedure, beginning with step 1, as required.

**Note:** See also the GoVault **[enterpasswd](#page-61-0)** command description in [Using the Linux Command Line Interface on page 48](#page-59-0).

To change the current password of a password-protected cartridge:

- **1** Eject and reinsert the cartridge to redisplay the **Enter Cartridge Password** dialog (see *figure* 17 in the proceeding subsection).
- **2** As prompted, type the current cartridge password in the **Password** text box.
- **3** Select the **Change Password** checkbox.
- **4** Click **OK** to display the **Change Cartridge Password** dialog (see [figure 19](#page-50-0)).

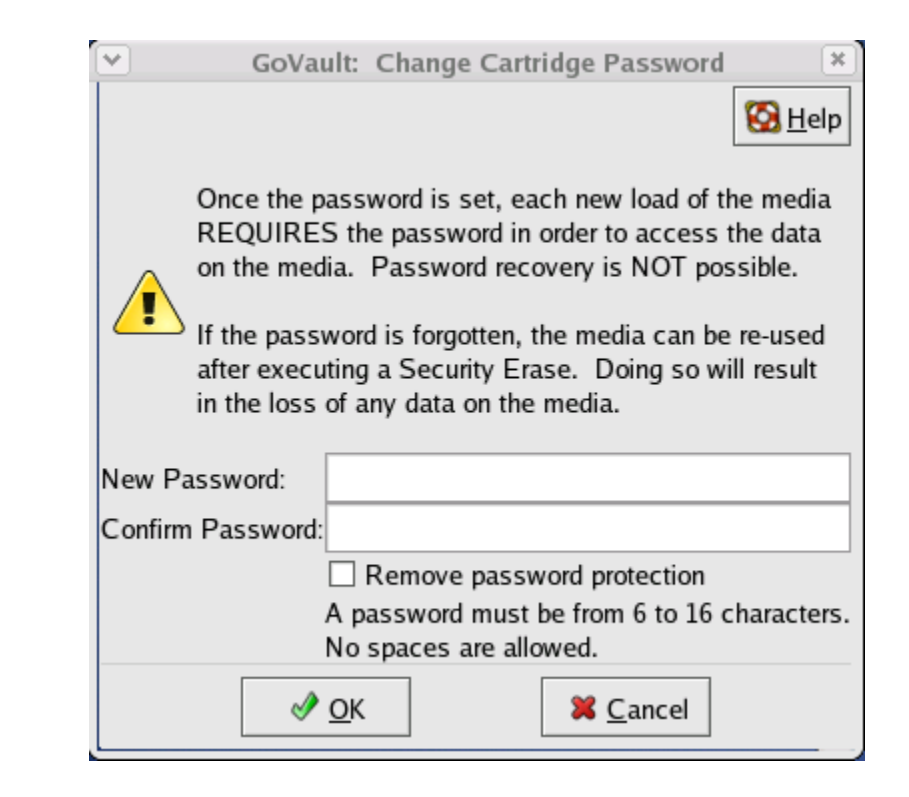

#### **Changing the Cartridge Password**

<span id="page-50-0"></span>Figure 19 Change Cartridge Password Dialog

- **5** Create the new password that you want, using the following requirements:
	- From 6 to 16 case-sensitive characters
	- No spaces, symbols, or special characters
- **6** Record the password and store it in a safe, secure location.
- **7** As prompted, type the new cartridge password in the **New Password** text box.
- **8** Type the password again in the **Confirm Password** text box.
- **9** Click **OK** to assign the new password to the GoVault cartridge and close the **Change Cartridge Password** dialog.

**Note:** See also the GoVault **[setpasswd](#page-68-0)** command description in [Using the Linux Command Line Interface on page 48](#page-59-0).

#### **Removing Cartridge Password Protection**

To remove password protection from a cartridge:

- **1** Insert, or eject and reinsert the password-protected cartridge to redisplay the **Enter Cartridge Password** dialog (see [figure 17 on](#page-49-0)  [page 38\)](#page-49-0).
- **2** As prompted, type the cartridge password in the **Password** text box.
- **3** Select the **Change Password** checkbox.
- **4** Click **OK** to display the **Change Cartridge Password** dialog (see [figure 19](#page-50-0)).
- **5** Select the **Remove password protection** checkbox.
- **6** Verify that the **New Password** and **Confirm Password** fields are both blank.
- **7** Click **OK** to remove password protection from the cartridge and close the **Change Cartridge Password** dialog.

**Note:** See also the GoVault **[removepasswd](#page-66-0)** command description in [Using the Linux Command Line Interface on page 48](#page-59-0).

#### **Performing a Security Erase Cartridge Function**

The Security Erase Cartridge function erases all of the data on a cartridge. Then, after completing the Security Erase Cartridge function, you will have to repartition and reformat the cartridge and remount the drive file system. This is the only way to reuse a password-protected cartridge if the password has been forgotten or lost.

**Note:** The Security Erase Cartridge function only restores the cartridge for reuse. There is no recovery function for the data on a password-protected cartridge with a forgotten or lost password.

If you cannot access a password-protected cartridge because of a forgotten or lost password, perform the Security Erase Cartridge function as follows:

- **1** Save and close your open files and terminate all running applications, especially:
	- Applications that might try to access the GoVault drive
	- File managers

**Note:** Depending on the size of the cartridge, the Security Erase Cartridge function could take anywhere from 30 minutes to 2 hours or more.

- **2** Insert, or eject and reinsert the password-protected cartridge to redisplay the **Enter Cartridge Password** dialog (see *figure 17* on [page 38\)](#page-49-0).
- **3** Click the **Security Erase** button to display the **Security Erase Cartridge** dialog (see <u>figure 20</u>).
- **4** On the **Security Erase Cartridge** dialog:
	- **a** Click **Close** if you want to quit without erasing any of the data on the cartridge.

You will not be able to click **Close** after you begin the Security Erase Cartridge function.

**b** Click **Start Erase** to display a deleting-all-files warning message.

<span id="page-53-0"></span>Figure 20 Security Erase Cartridge Dialog

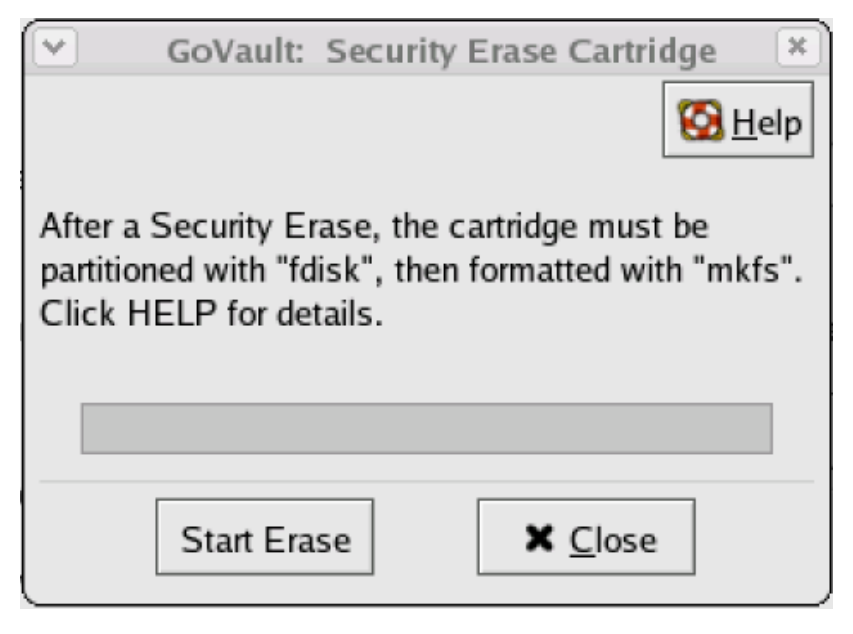

- **5** Click **OK** on the deleting-all-files warning message to begin the Security Erase Cartridge function.
- **6** Monitor the progress of the Security Erase Cartridge function and click **OK** when it completes.
- **7** Repartition and reformat the cartridge (see **Partitioning Cartridges** on [page 29\)](#page-40-2).

**Note:** See also the GoVault **[erase](#page-63-0)** command description in Using [the Linux Command Line Interface on page 48](#page-59-0).

### <span id="page-54-0"></span>Checking the GoVault Dock and Cartridge Status

The GoVault application system software keeps operational condition and current status information about the GoVault dock and cartridges. You can view this status information on the GoVault **Properties** dialog as follows (see <u>figure 21</u>):

- **1** Click/open the **GoVault Control** icon on the Linux desktop to view the **Control** dialog for all the installed GoVault devices (see *figure* 15 on [page 34\)](#page-45-0).
- **2** On the **Control** dialog, select the GoVault device that you want to access to display its context menu.

<span id="page-54-1"></span>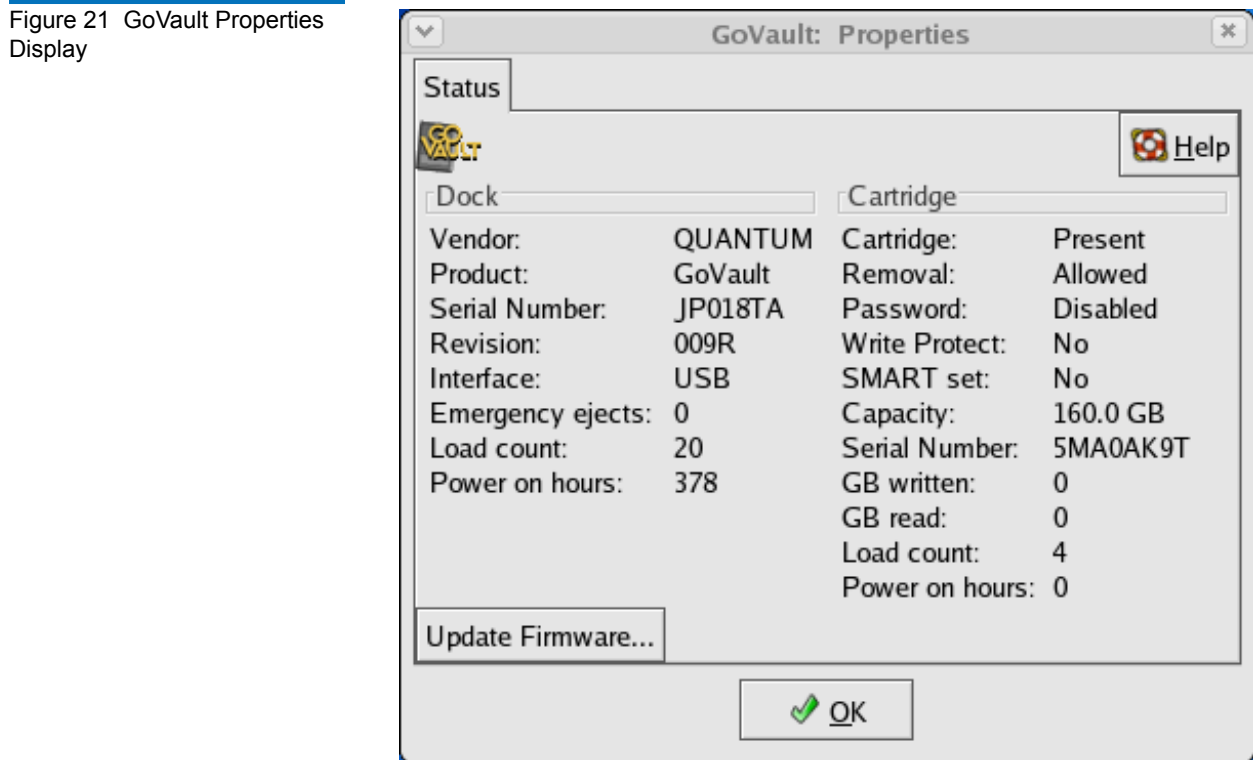

**3** Click **Properties** to display the GoVault **Properties** dialog (see [figure 21](#page-54-1)).

**Note:** See also the GoVault **[status](#page-68-1)** command description in Using [the Linux Command Line Interface on page 48](#page-59-0).

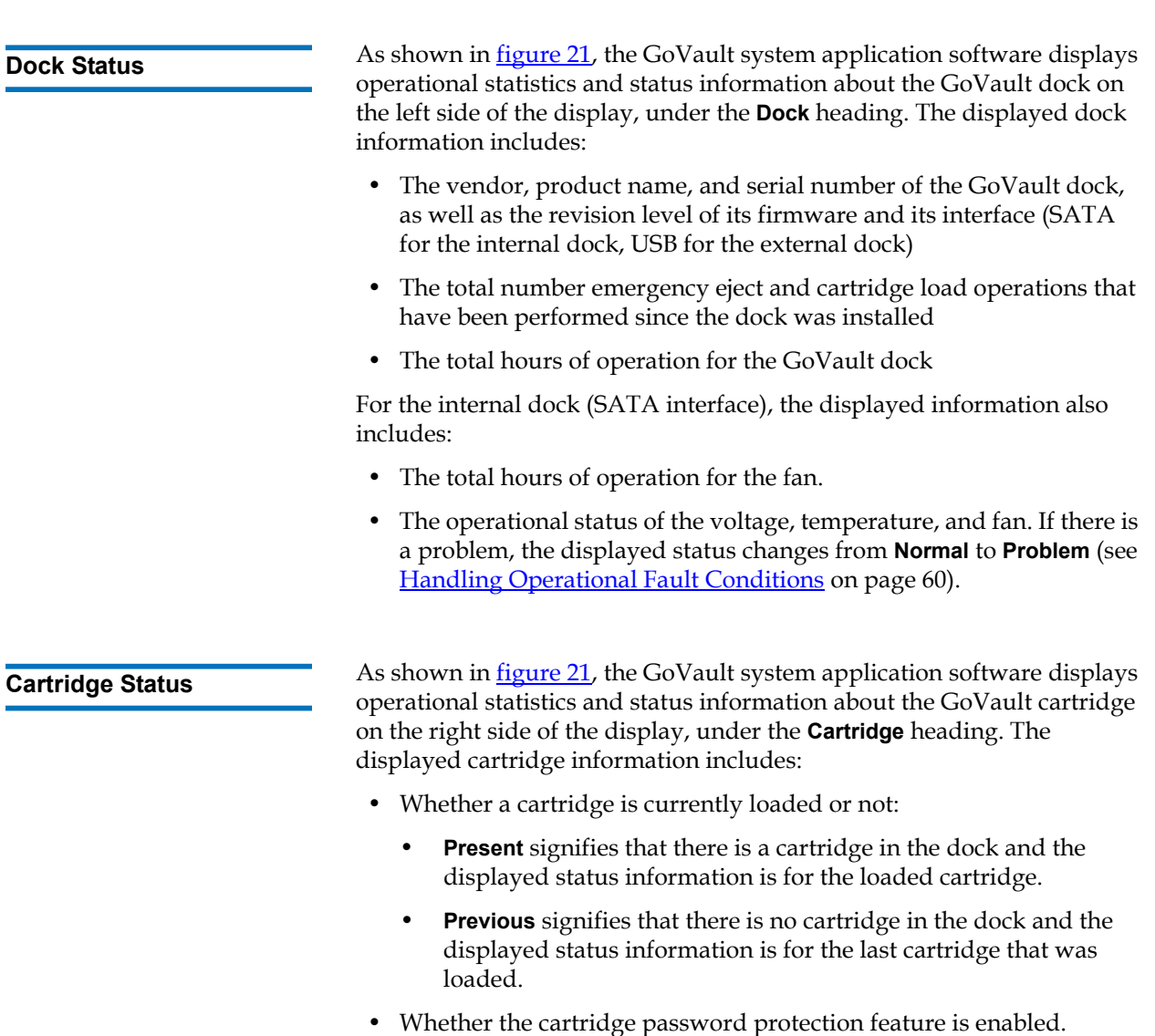

- If the cartridge is write protected.
- An indication if the cartridge has detected a Self-Monitoring Analysis Reporting Technology (SMART) threshold fault (see **SMART** [Threshold Detection on page 62](#page-73-0)).
- The capacity and serial number of the cartridge.
- The total number of Gbytes that have been written to the cartridge and read from the cartridge.
- The total number of times that the cartridge has been loaded into a GoVault dock and the total operating hours (**Power on hours**) of the cartridge.
	- **Note:** The statistics that are cumulative over the life of the cartridge (Gbytes written/read, load count, and power on hours) are all stored on the cartridge. They will revert to zero as a result of a Security Erase Cartridge function.

### Updating the GoVault Firmware

Check and update the firmware on the GoVault dock as follows:

- **1** Use the procedure in [Checking the GoVault Dock and Cartridge](#page-54-0)  [Status](#page-54-0) to display the GoVault **Properties** dialog (see [figure 21](#page-54-1)).
- **2** Note the **Revision** level shown for the GoVault dock in the **Dock** column on the **Status** display.
- **3** To determine the most-recent revision level of the GoVault firmware, use your Internet connection to open the Quantum web page at:

http://www.quantum.com/ServiceandSupport/ [SoftwareandDocumentationDownloads/GoVault/Index.aspx#Firmware](http://www.quantum.com/ServiceandSupport/SoftwareandDocumentationDownloads/GoVault/Index.aspx#Firmware)

- **4** Compare the most-recent revision of the GoVault firmware on the Quantum website with the version that is installed on your dock:
	- **a** If they are the same, then there is no need to proceed with the firmware update procedure.

**b** If the firmware on the Quantum website is a later version than the firmware installed on your dock, then download the newer firmware file, saving it to a location on your local system startup hard drive. This is usually drive C.

**Note:** The path and filename for your saved firmware update file cannot have space characters.

- **5** Insert a write-enabled cartridge into the GoVault dock.
- **6** Click **Update Firmware** on the GoVault **Properties** dialog to view the **Firmware Update** dialog (see <u>figure 22</u>).
- **7** Click **Browse for Firmware File** and navigate to the new firmware file you downloaded and saved in step 4-b of this procedure.
- **8** With the new firmware file displayed in the **Enter Firmware Filename** field, click **Start Update**.

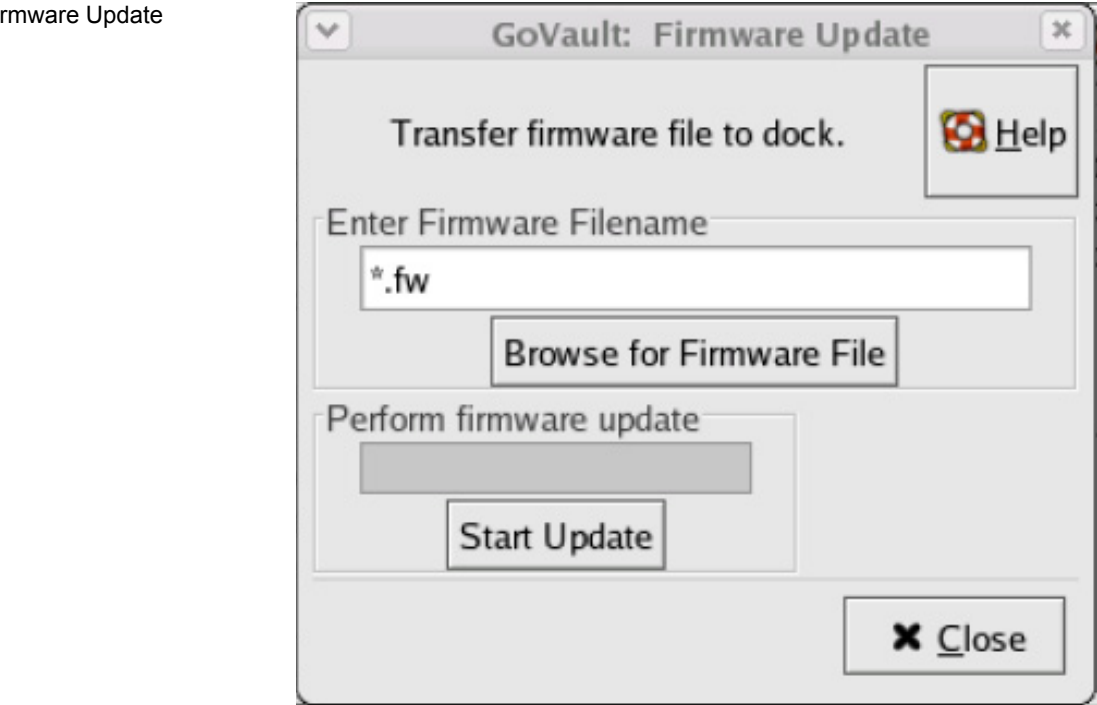

<span id="page-57-0"></span>Figure 22 Fir Dialog

**9** As prompted by the **Firmware Update** message (see *figure 23*), close all open applications that might try to communicate with the GoVault drive, including any third-party backup software.

**Note:** After updating the firmware, you will have to restart your workstation or server system for the update to take effect.

<span id="page-58-0"></span>Figure 23 Firmware Update Message

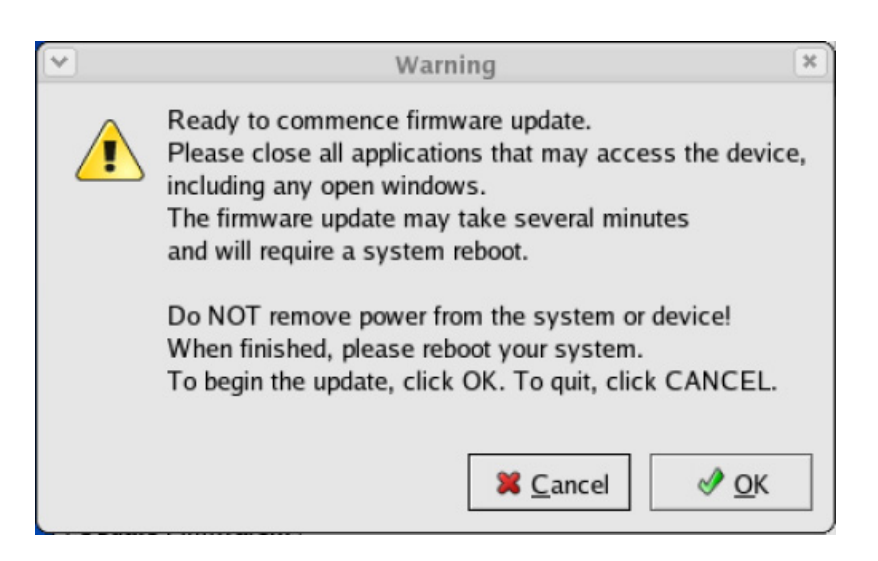

- **10** Click **OK** to begin the firmware update.
- **11** When the firmware update operation completes, the GoVault application system software prompts you to restart the system (see [figure 24](#page-58-1)).

<span id="page-58-1"></span>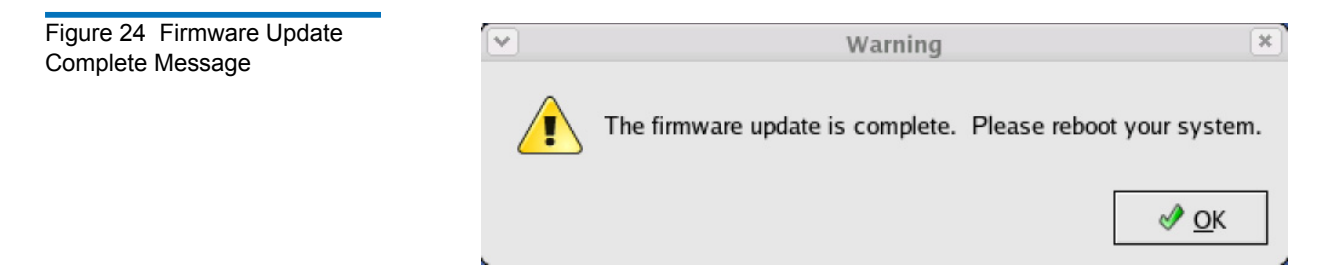

**12** As prompted, click **OK** to restart the workstation or server system.

- **13** To verify that the GoVault firmware was successfully updated:
	- **a** Click/open the **GoVault Control** icon on the Linux desktop to view the **Control** dialog for all of the installed GoVault devices (see *figure* 15 on page 34).
	- **b** On the **Control** dialog, select the GoVault device that you want to check to display its context menu.
	- **c** Click **Properties** to display GoVault **Properties** dialog (see [figure 21 on page 43](#page-54-1)).
	- **d** Verify that the **Revision** field displays the updated firmware revision.

**Note:** See also the GoVault **[updatefw](#page-69-0)** command description in [Using the Linux Command Line Interface.](#page-59-0)

### <span id="page-59-0"></span>Using the Linux Command Line Interface

The GoVault system application software adds an eleven-command extension set to the Linux repertoire. You can enter these commands at the command prompt of a terminal window to perform all of the GoVault system application software functions:

[eject](#page-60-0) **[enterpasswd](#page-61-0)** [enumerate](#page-62-0) [erase](#page-63-0) [help](#page-63-1) [properties](#page-66-1)

[removepasswd](#page-66-0) [setpasswd](#page-68-0) [status](#page-68-1) [updatefw](#page-69-0) [version](#page-69-1)

The syntax for each GoVault command is:

#### **GoVault <***command***> [-d** *DEVICE***] [-l [+]***LOGFILE***] [-v]**

where:

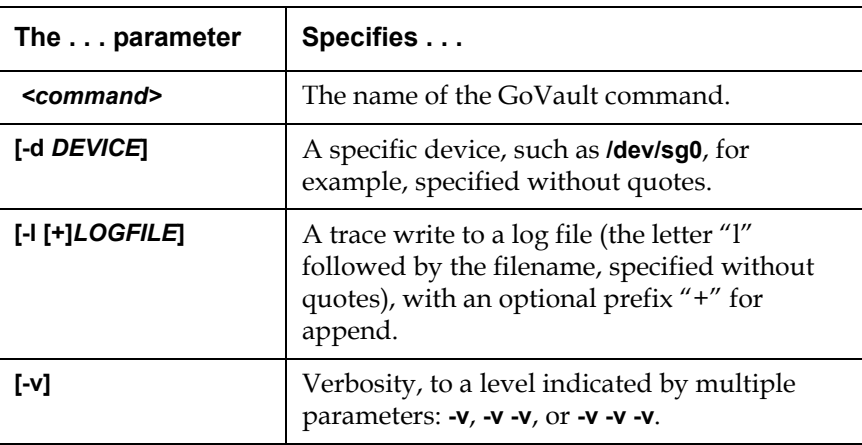

The following subsections provide a description of each GoVault command.

<span id="page-60-0"></span>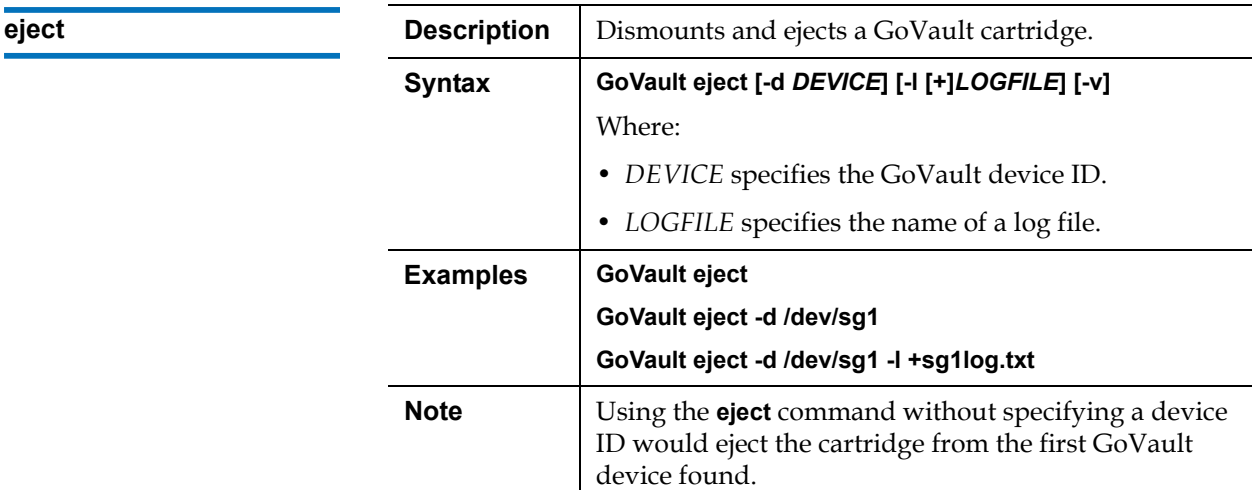

<span id="page-61-0"></span>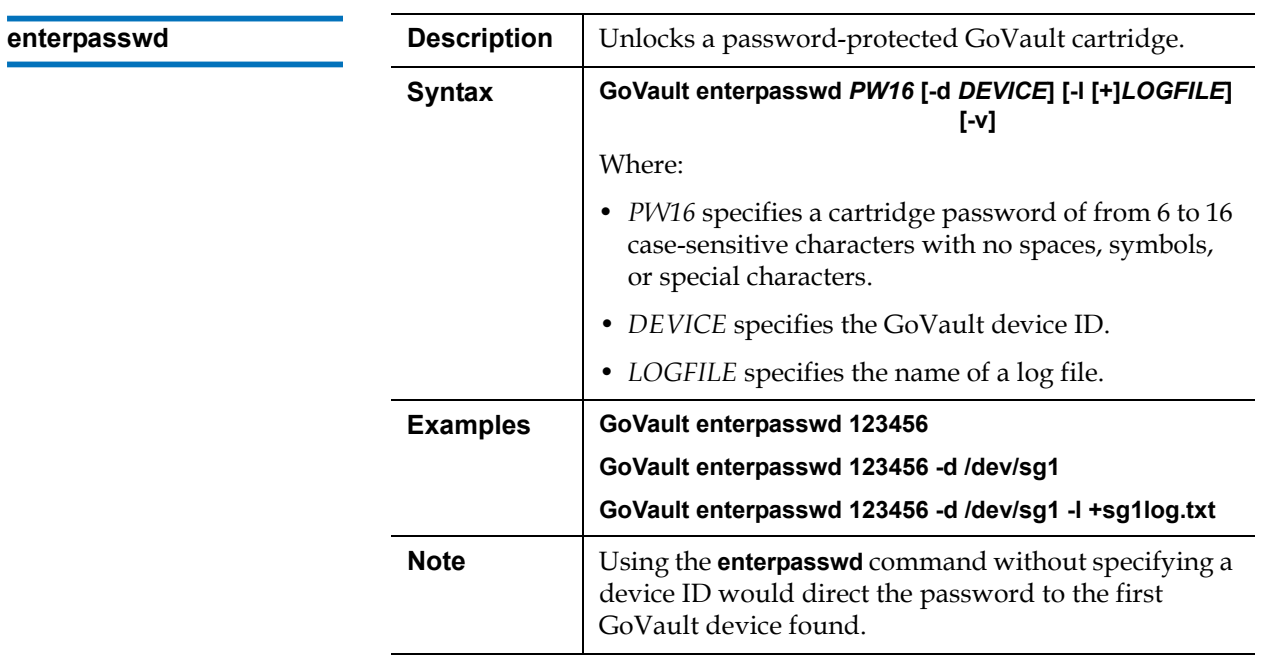

<span id="page-62-0"></span>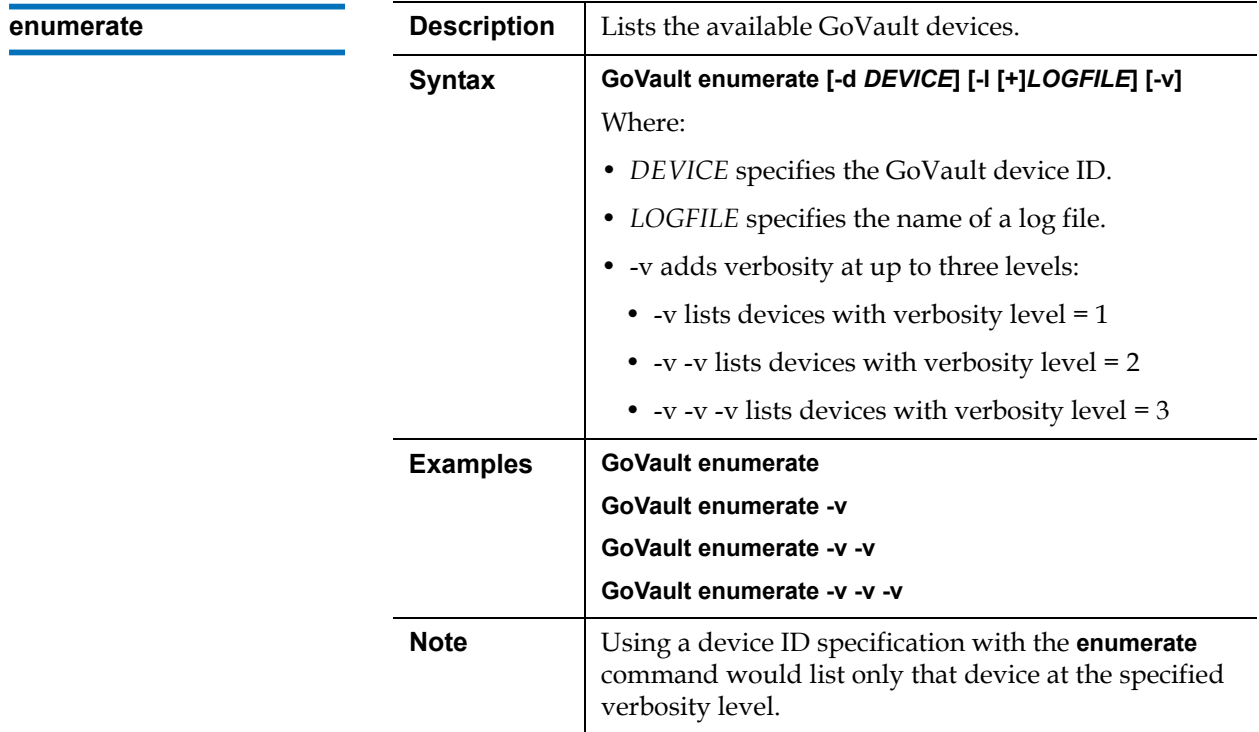

<span id="page-63-0"></span>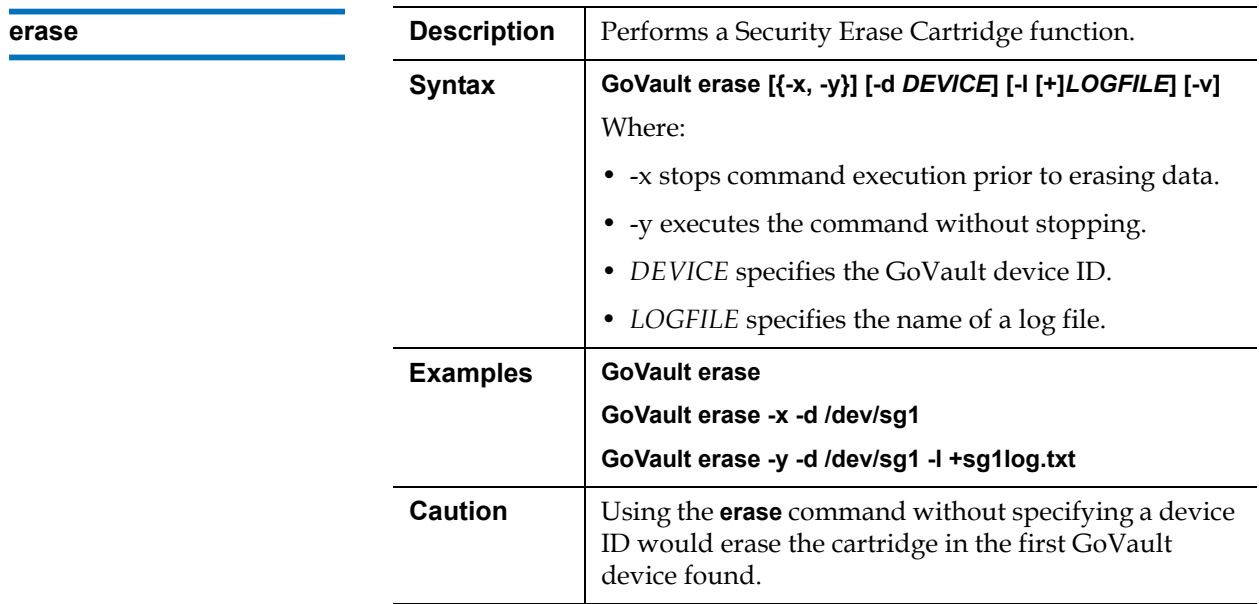

<span id="page-63-1"></span>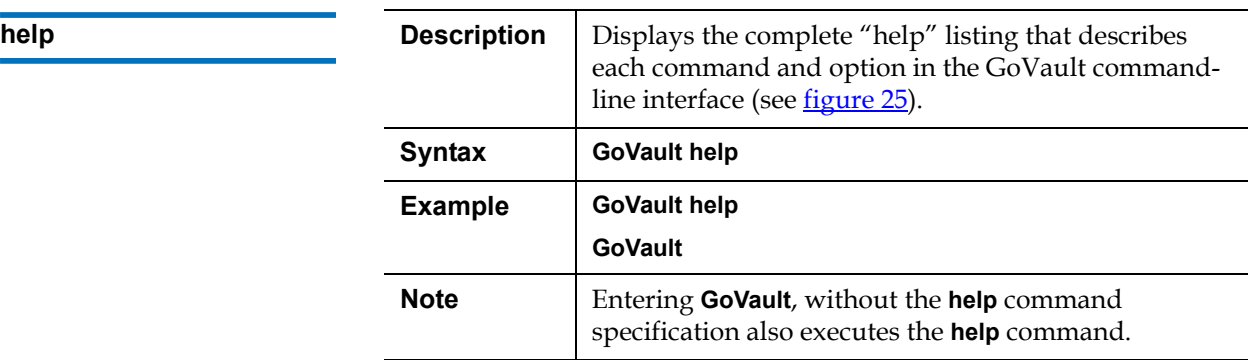

#### Chapter 3 Operation Using the Linux Command Line Interface

## <span id="page-64-0"></span>Figure 25 GoVault Help

Figure 25 GoVault Help<br>Command Listing GoVault -- Device configuration/management utility -- version x.x-x Usage: GoVault <command> [-d DEVICE] [-l [+]LOGFILE] [-v] Commands:

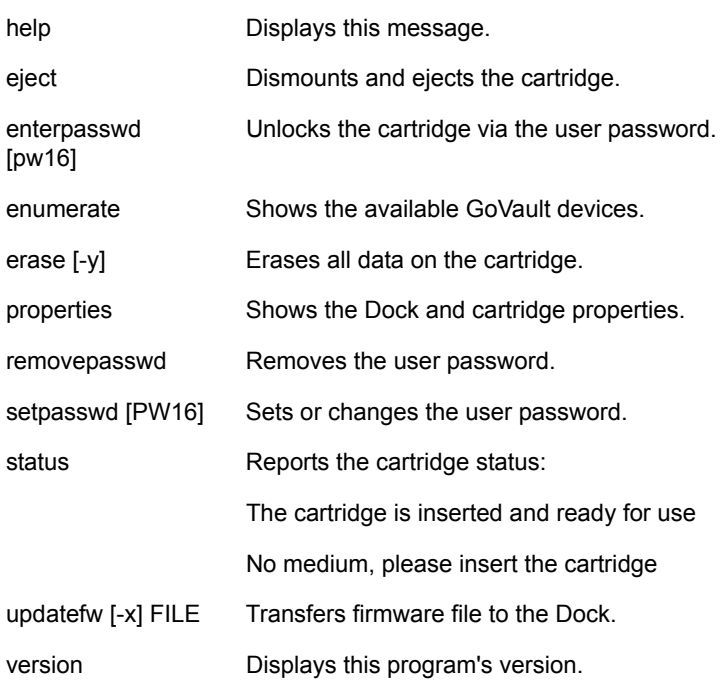

Options (all commands):

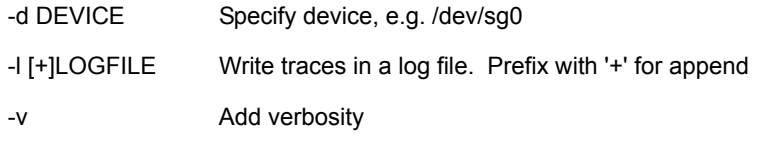

#### Arguments:

DEVICE and LOGFILE strings are specified without quotes. PW16 and FILE strings are also specified without quotes. PW16 is a password string with 0 through 16 characters.

- -x Stop short of executing the operation that commits data.
- -y Yes to continue without additional questions.

#### Examples:

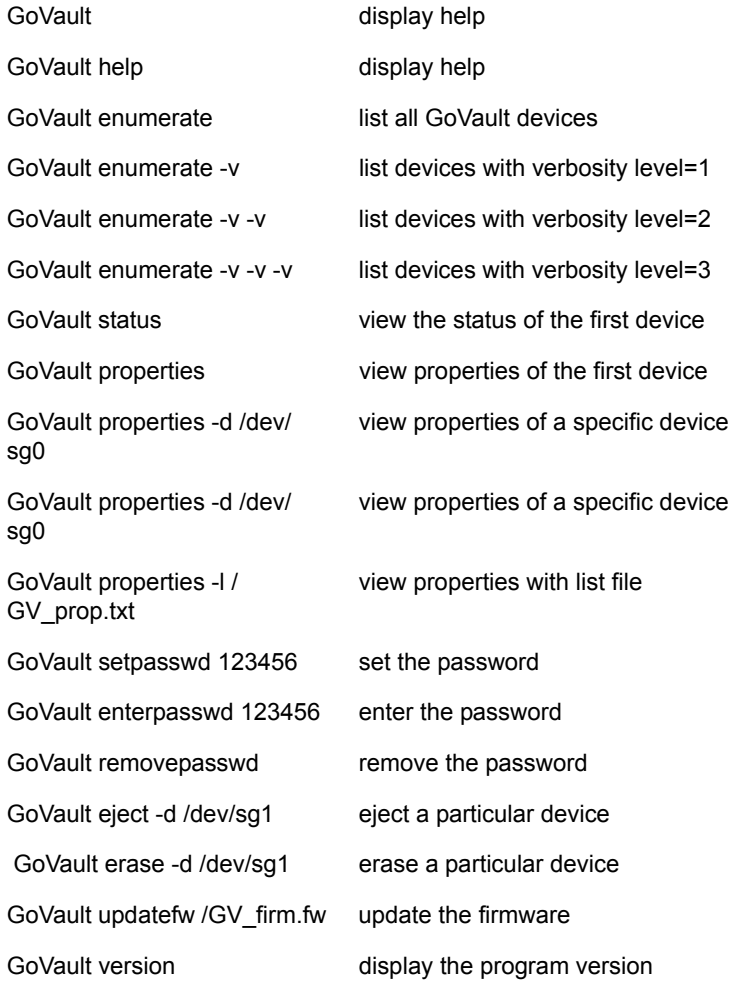

<span id="page-66-1"></span>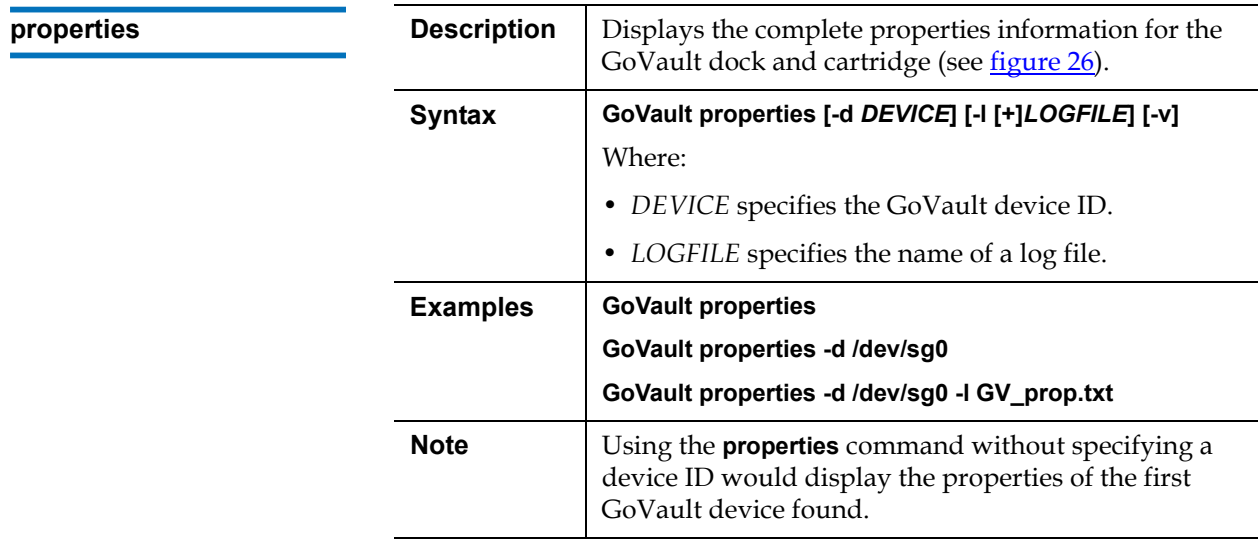

<span id="page-66-0"></span>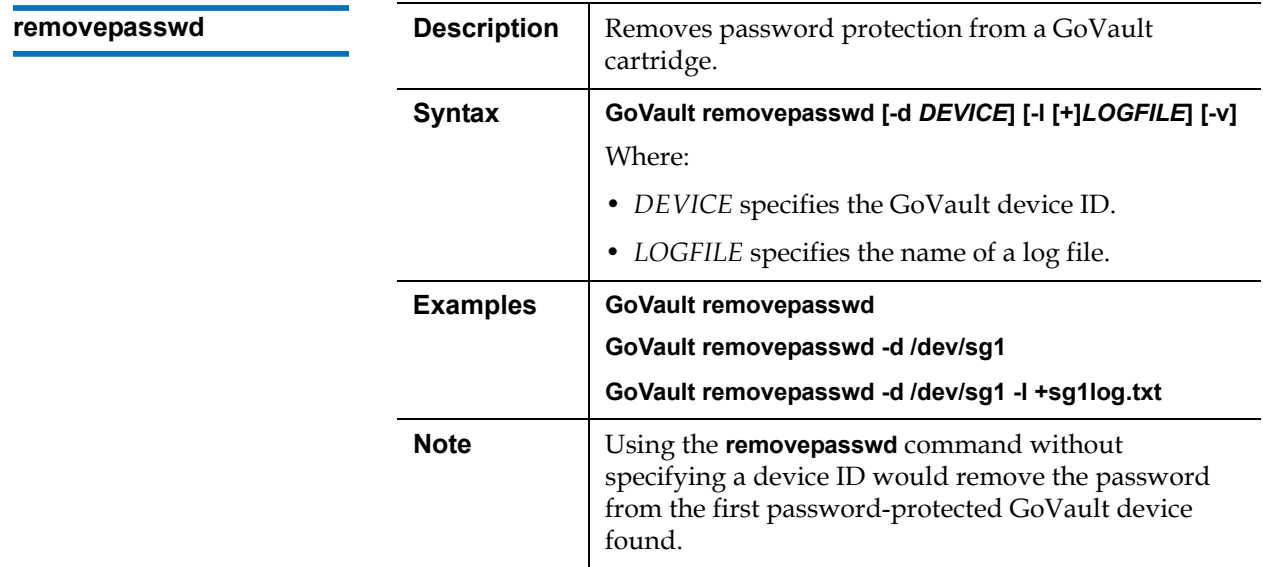

<span id="page-67-0"></span>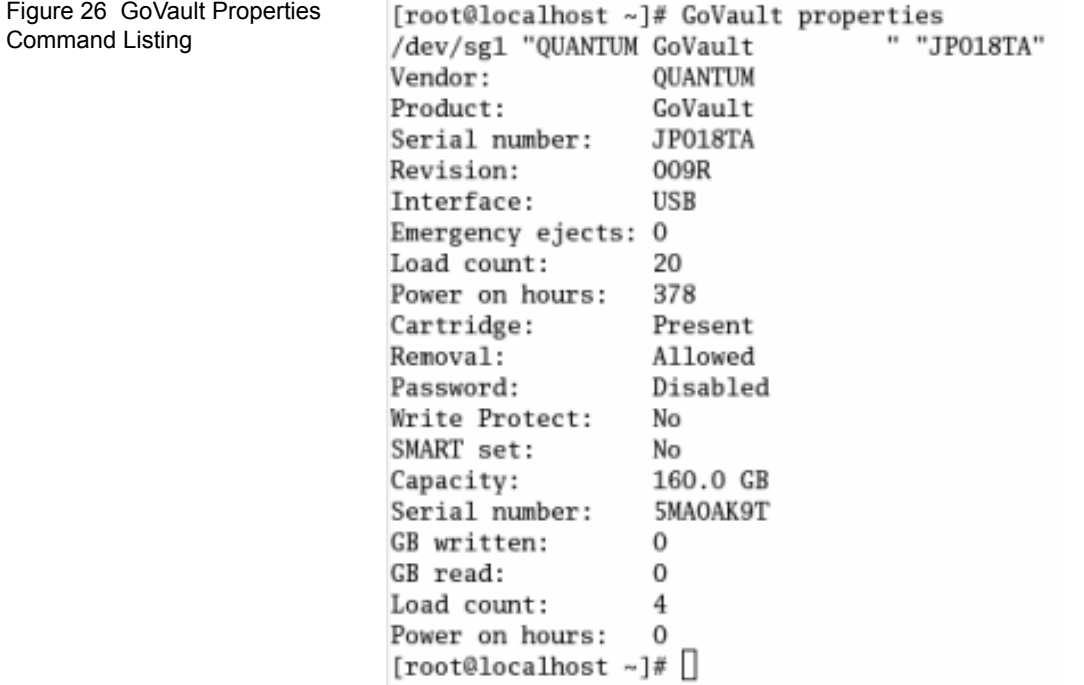

**Note:** In the **<u>figure 26</u>** listing, the information shown is for the external GoVault Tabletop dock with a USB interface to the workstation or server system. For the internal dock (SATA interface), the listed information includes:

- Fan on hours
- Voltage
- Temperature
- Fan

<span id="page-68-0"></span>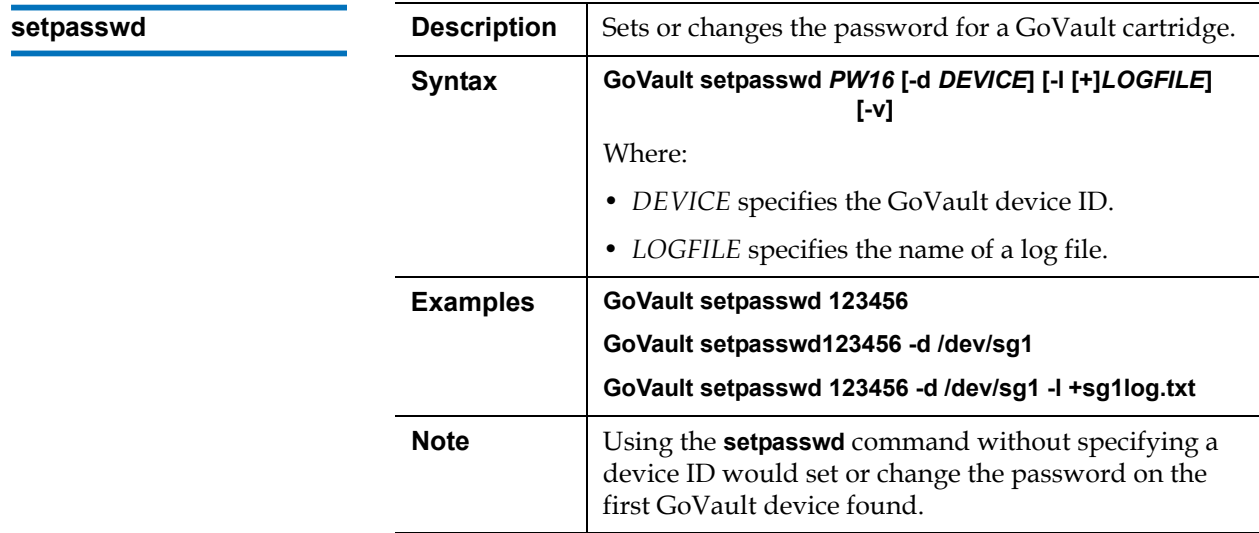

<span id="page-68-1"></span>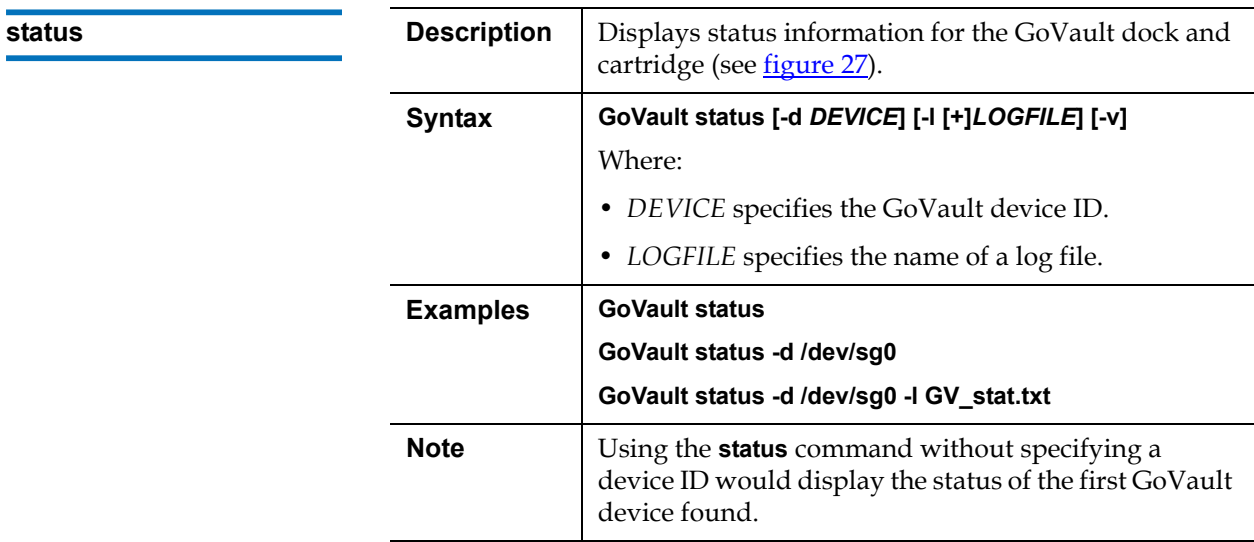

<span id="page-68-2"></span>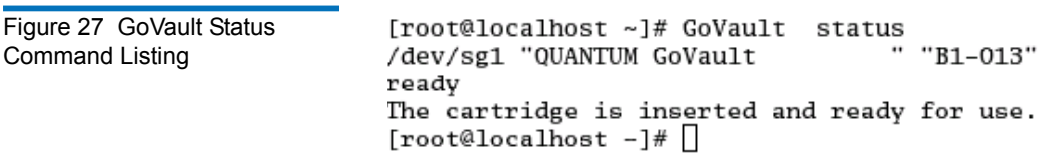

<span id="page-69-0"></span>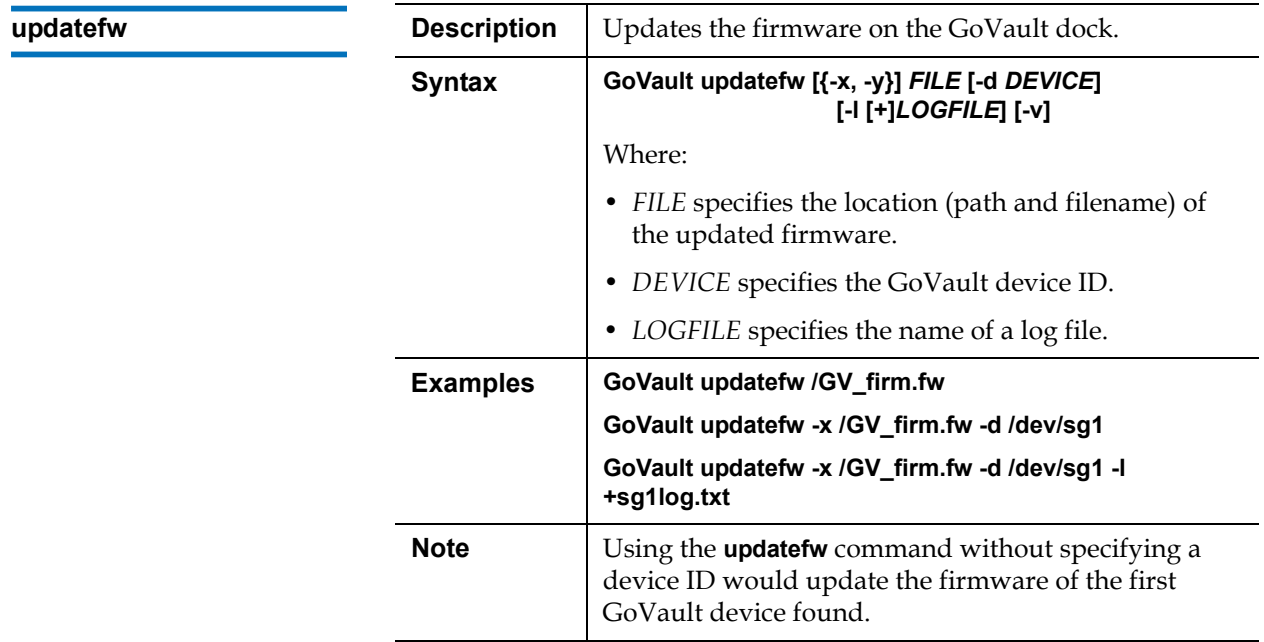

<span id="page-69-1"></span>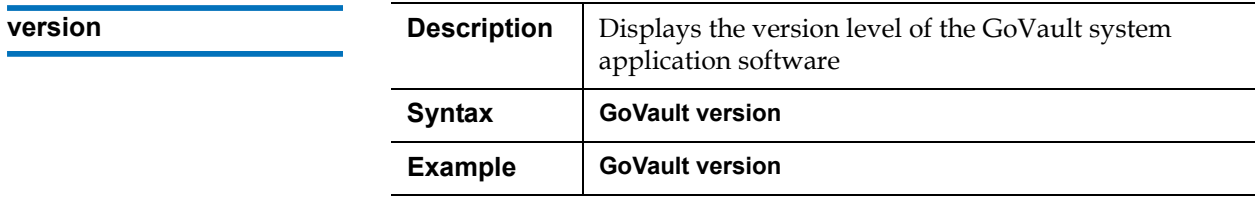

### Choosing a Graphical User Interface

The GNOME and KDE desktop environments provide an operational "shell" around the GoVault command line interface (CLI) that automatically translates the screen image point-and-click functions into the appropriate CLI commands. Similarly, they translate system command responses into screen image displays.

Of the two, KDE is preferred because GNOME:

- Does not support the drive file system unmount function
- Creates and displays an additional/redundant GoVault icon whenever you have:
	- Partitioned and formatted the GoVault cartridge
	- Mounted the drive file system and made the appropriate entry in the **/etc/fstab** file (see [Mounting the Drive File System,](#page-42-1) step [3](#page-43-0) on page <u>32</u>).

The additional icon is called *39***G Removable Media**, where *39* varies according to the cartridge capacity, and it represents the same cartridge as the black **GoVault\_1** icon.

You could temporarily delete the additional/redundant icon by click/opening it and selecting **Move To Trash**, but it will reappear within five minutes as a result of the automatic GoVault enumeration function.

The preferred workaround is to use the KDE desktop environment, which does not have this behavior.

### <span id="page-71-0"></span>Handling Operational Fault Conditions

The following subsections provide guidelines for dealing with GoVault fault conditions, including:

- [Abnormal Hardware Conditions,](#page-71-1) which are:
	- Internal dock voltage problems
	- Internal dock temperature problems
	- Internal dock fan problems
	- **Note:** The abnormal hardware conditions apply to the internal GoVault dock. They are neither detected nor reported by the external GoVault Tabletop dock
- **[SMART Threshold Detection](#page-73-0)**

#### <span id="page-71-1"></span>**Abnormal Hardware Conditions**

The GoVault system application software samples three operational aspects of the internal GoVault dock and cartridge disk drive once a minute:

- Voltage
- Temperature
- Fan

When it detects that the temperature, voltage, or fan operation is abnormal, the GoVault system application software:

- Displays a warning message
- Posts a message in the Linux system application event log

If the hardware condition remains abnormal for two minutes, the GoVault system application software:

- Flashes the activity LED indicator on the internal GoVault dock quickly at approximately four time per second
- Ejects the cartridge
- Displays a cartridge eject message
If you reinsert a cartridge while the abnormal condition persists, the GoVault system application software will eject the cartridge after one minute.

If the hardware condition persists, the GoVault system application software continues posting messages to the Linux system application event log at five-minute intervals.

When the hardware condition returns to normal and remains there for five minutes, the GoVault system application software:

- Posts a message to the Linux system application event log indicating that the hardware operation has returned to normal
- Displays a message that the abnormal hardware condition has cleared

[Table 2](#page-72-0) lists the steps you should take to resolve abnormal hardware conditions.

<span id="page-72-0"></span>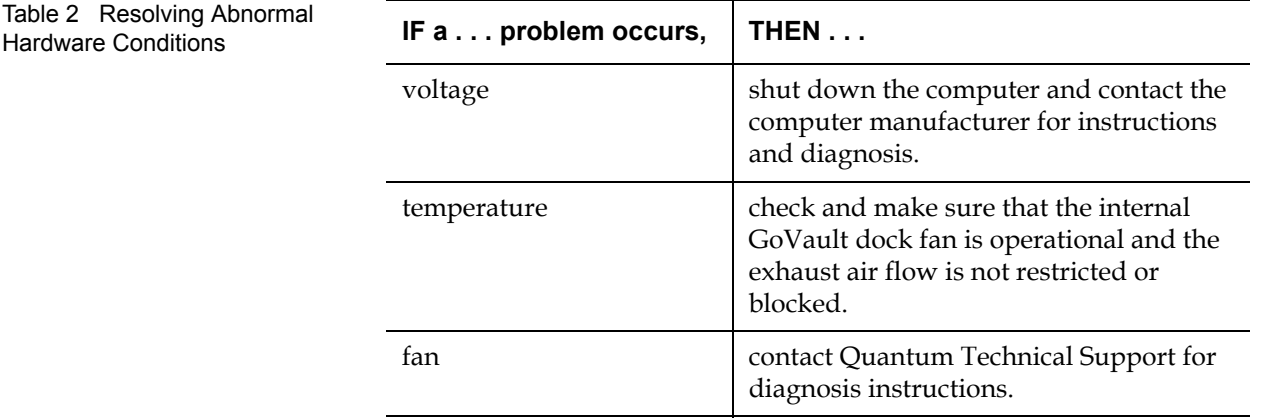

**Note:** After the activity LED indicator begins flashing to signify an abnormal hardware condition, it will not return to normal until you shut down and restart the workstation or server system.

#### **SMART Threshold Detection**

The GoVault system application software monitors the currently installed cartridge for detection of a Self-Monitoring Analysis and Reporting Technology (SMART) threshold once a minute. When it detects a SMART threshold fault, the GoVault system application software displays a SMART fault warning and:

- Posts a message in the Linux system application event log
- Updates the GoVault Properties, setting the **SMART set** status to Yes

Contact Quantum Technical Support for diagnosis instructions.

# Chapter 4 **Specifications**

This chapter provides GoVault™ for Linux dock and cartridge disk drive technical specifications, including:

- [Physical Specifications on page 64](#page-75-0)
- [Power Specifications on page 66](#page-77-0)
- [Performance Specifications on page 68](#page-79-0)
- [Reliability Specifications on page 69](#page-80-0)
- [Environmental Specifications on page 70](#page-81-0)
- [Interface Compliance Specifications on page 71](#page-82-0)

#### <span id="page-75-0"></span>Physical Specifications <sup>4</sup>

[Table 3](#page-75-1) lists the GoVault physical specifications (see *figure 28* and [figure 29](#page-76-1)).

<span id="page-75-1"></span>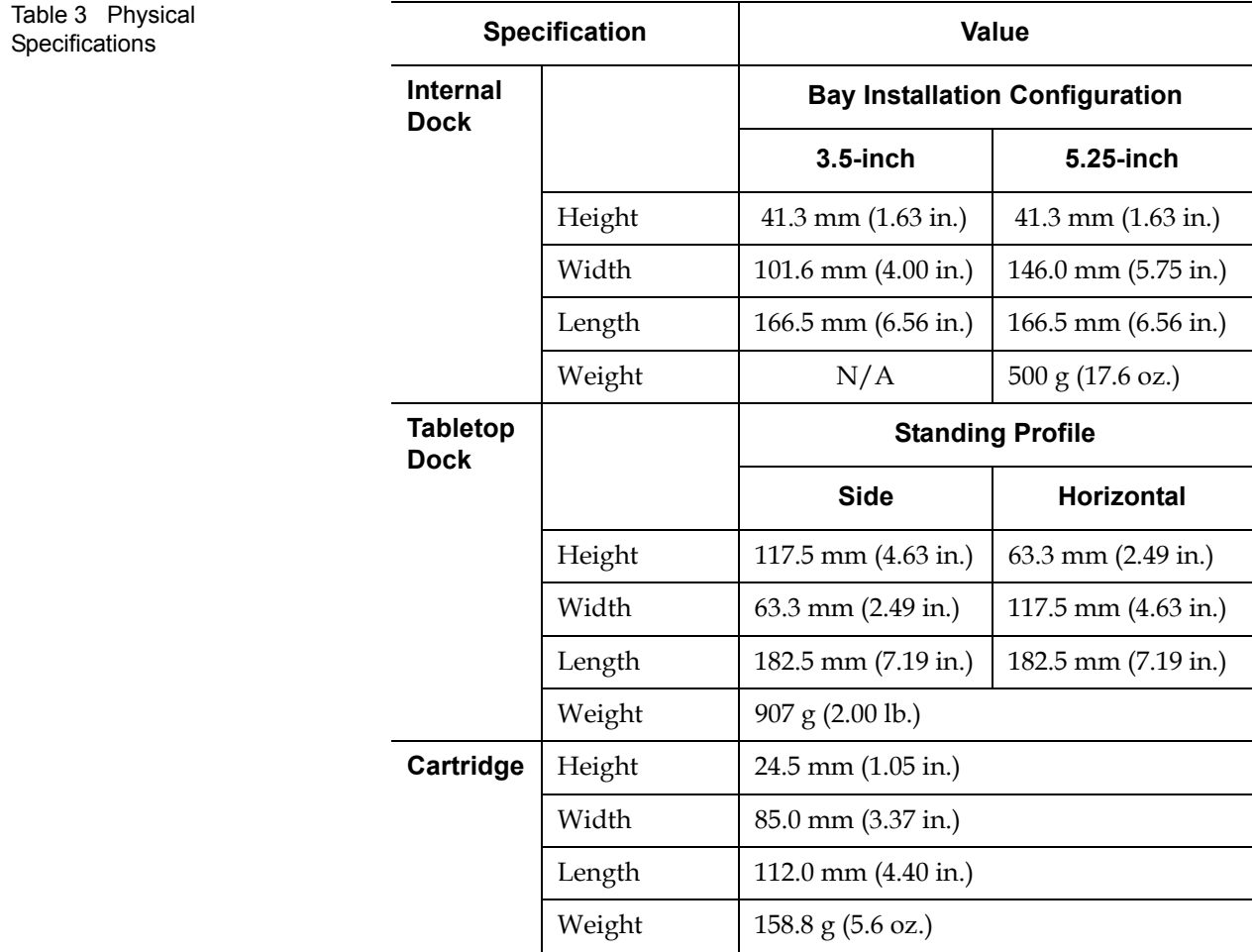

<span id="page-76-1"></span><span id="page-76-0"></span>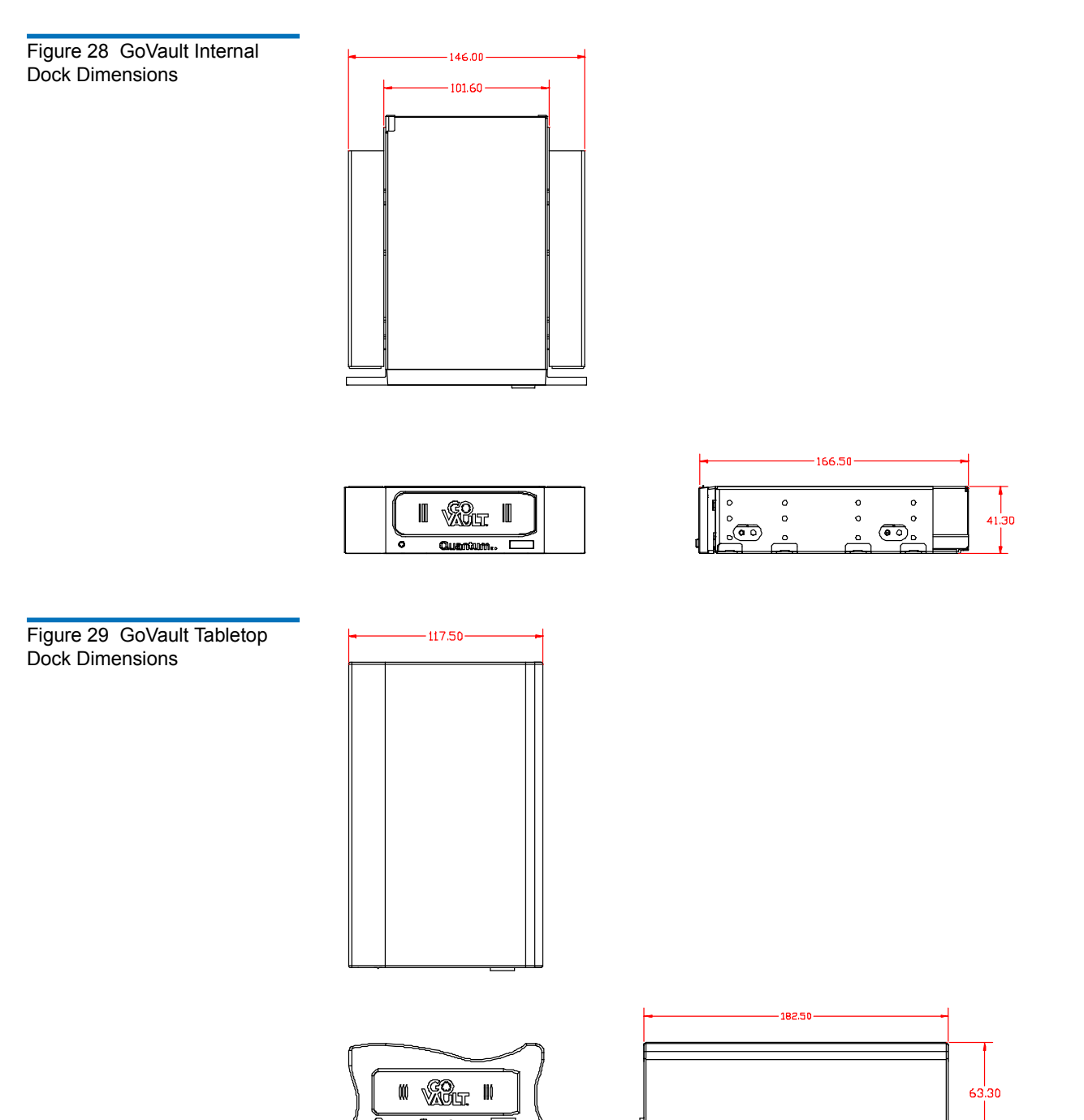

#### <span id="page-77-0"></span>Power Specifications

The internal GoVault dock is powered by +5 VDC and +12 VDC from the internal power supply of the host workstation or server system.

The external GoVault Tabletop dock is powered by an AC-to-DC power adapter/converter that provides +12 VDC. The power adapter/converter plugs into a standard 115/230 VAC facility power receptacle. A twometer, 24-AWG cord applies the +12 VDC output to the GoVault dock through a rear panel 2.0-mm surface-mount power jack.

[Table 4](#page-77-1) lists the power specifications associated with the GoVault docks.

<span id="page-77-1"></span>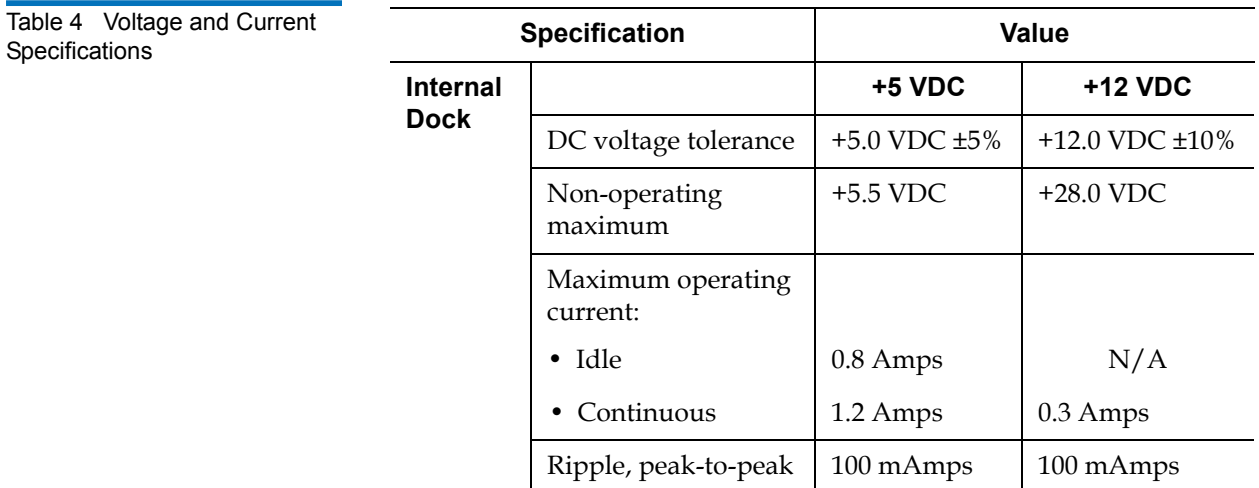

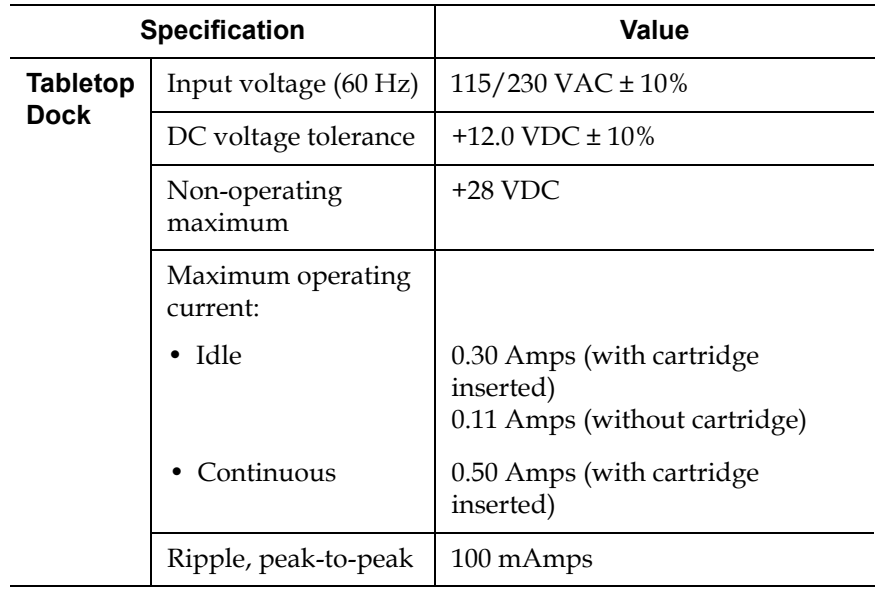

## <span id="page-79-0"></span>Performance Specifications

[Table 5](#page-79-1) lists the GoVault performance specifications.

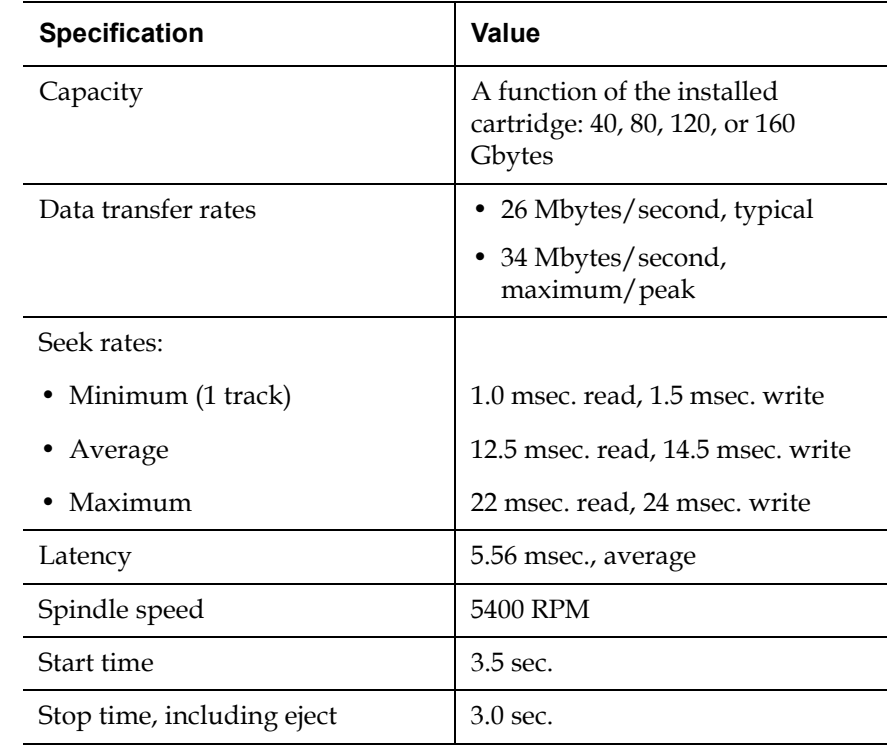

<span id="page-79-1"></span>Table 5 Performance **Specifications** 

# <span id="page-80-0"></span>Reliability Specifications

[Table 6](#page-80-1) lists the GoVault reliability specifications.

<span id="page-80-1"></span>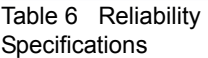

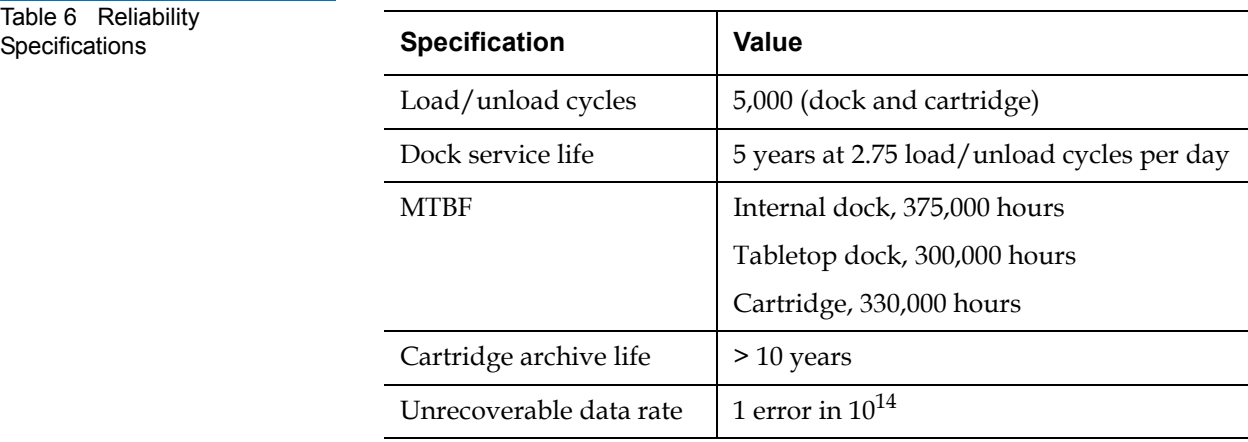

## <span id="page-81-0"></span>Environmental Specifications

[Table 7](#page-81-1) lists the GoVault environmental specifications.

<span id="page-81-1"></span>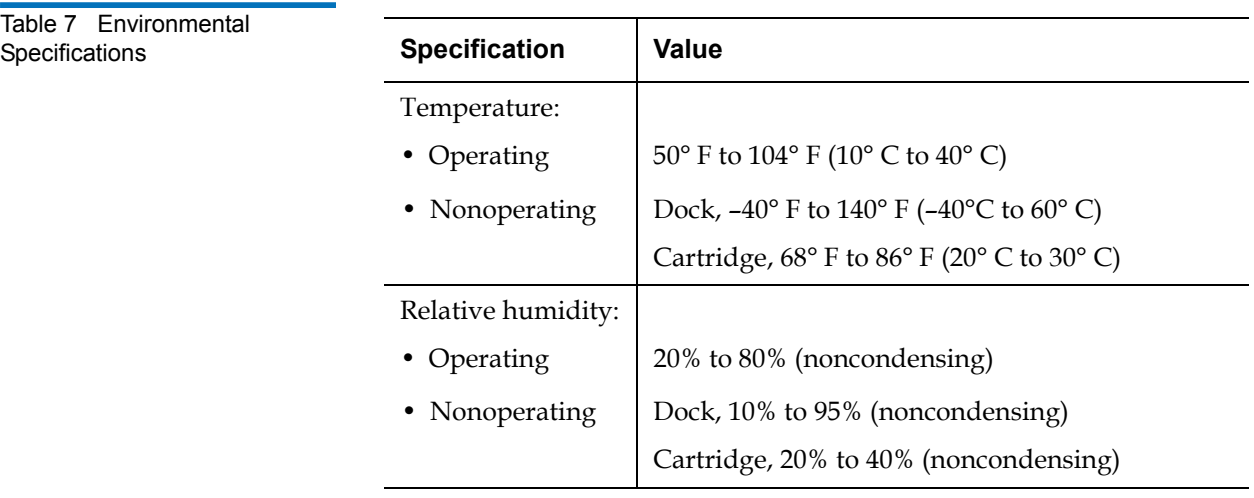

## <span id="page-82-0"></span>Interface Compliance Specifications

[Table 8](#page-82-1) lists the GoVault interface compliance specifications.

<span id="page-82-1"></span>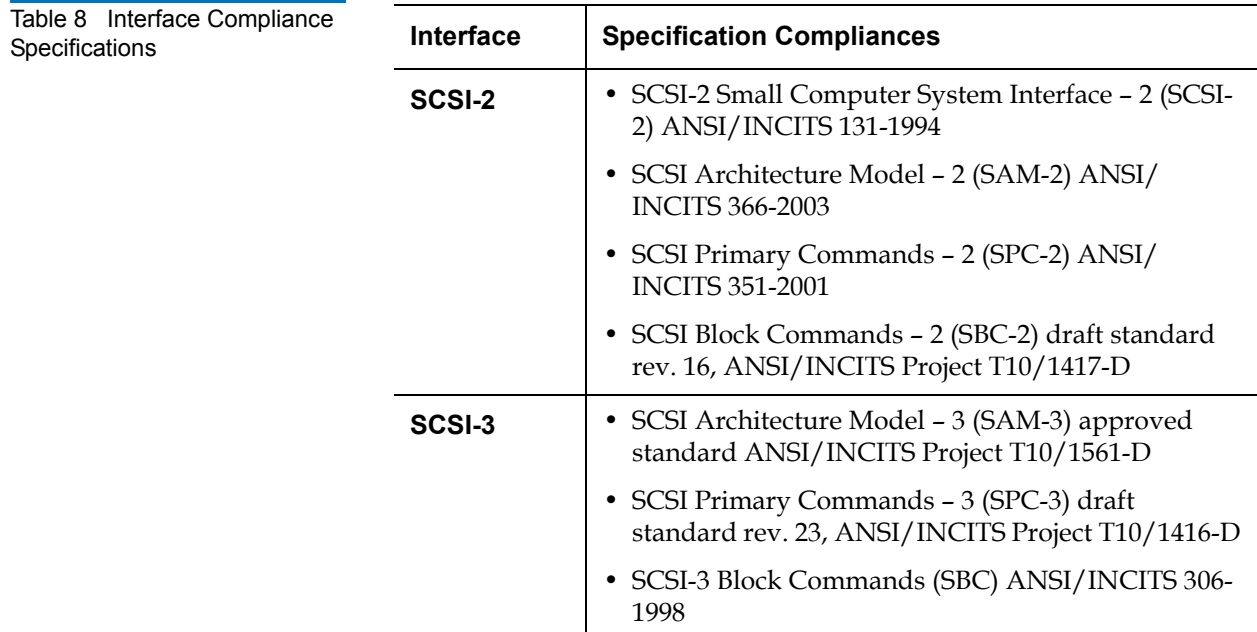

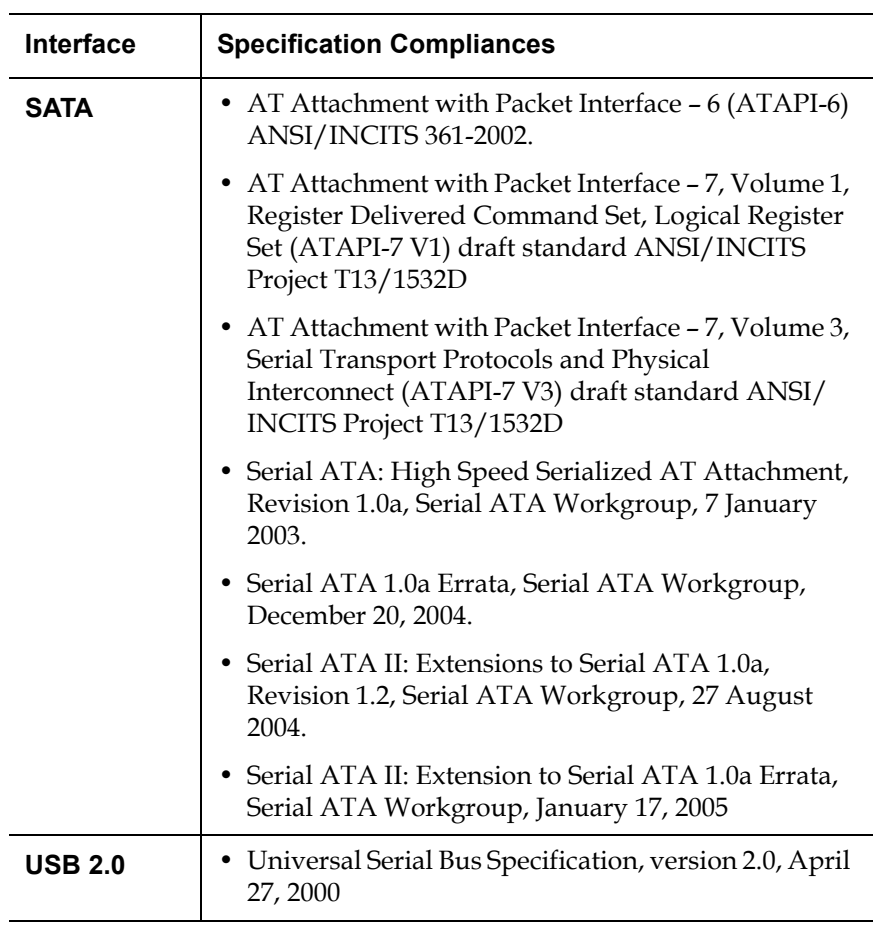

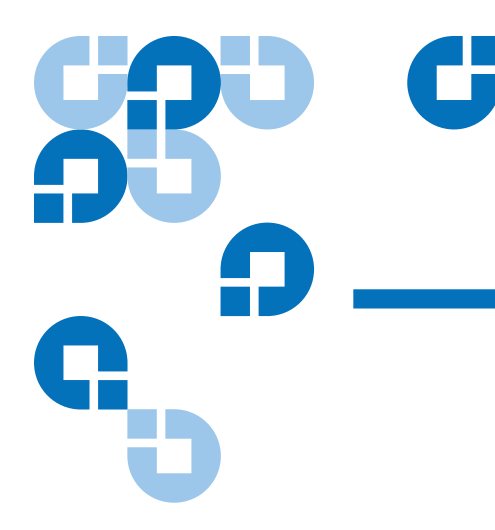

## Appendix A **Changing the Bezel**

The standard configuration of the internal GoVault™ dock includes side brackets and a 5.25-inch bezel for installation in a 5.25-inch drive bay. If you need to install the dock in a 3.5-inch drive bay, use the procedure in this appendix for removing the side brackets and changing the bezel.

### Parts and Tools Required

Make sure you have the following parts and tools before you attempt to change the GoVault  $5.25$ -inch bezel (see  $figure\ 30$ ):

- A 3.5-inch GoVault bezel assembly
- A blunt dowel no larger than 0.12 inches in diameter. A wooden or plastic stick is ideal.
- A small Phillips screwdriver

<span id="page-85-0"></span>Figure 30 Parts and Tools Required

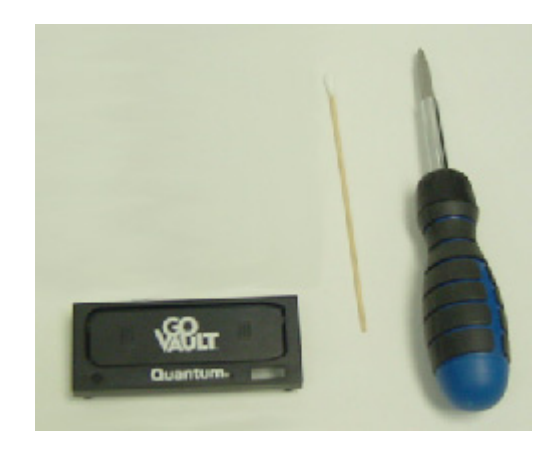

#### Procedure

To change the GoVault bezel:

- **1** Remove the two screws that attach each side bracket to the GoVault dock (see [figure 31\)](#page-85-1).
- **2** Remove the side brackets store them in a safe place.

<span id="page-85-1"></span>Figure 31 Removing the Side **Brackets** 

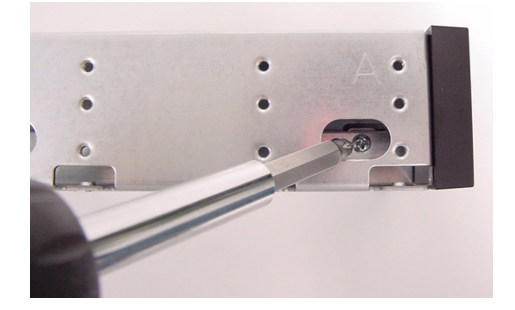

**3** Carefully insert the dowel into each of the four access holes (two on the upper-front sides, two on the bottom) to release the bezel clips while applying a slight outward force on the bezel (see *figure* 32).

<span id="page-86-0"></span>Figure 32 Releasing the Bezel **Clips** 

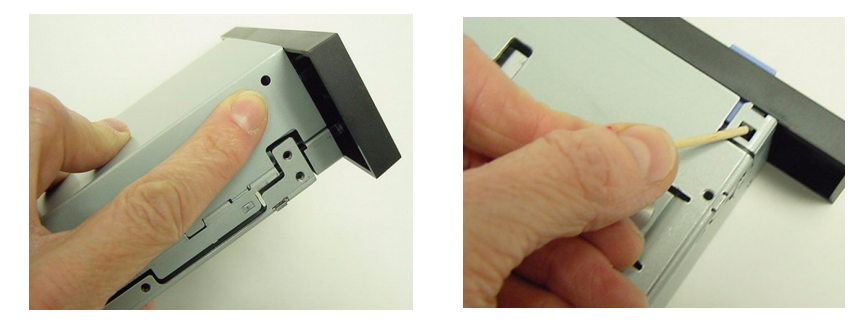

**4** Make sure that the bezel release is even across all surfaces, and carefully remove the bezel in a straight, outward motion (see [figure 33](#page-86-1)), and store it in a safe place.

**Caution:** Do not force the bezel. It should slide off easily.

<span id="page-86-1"></span>Figure 33 Removing the 5.25 inch Bezel

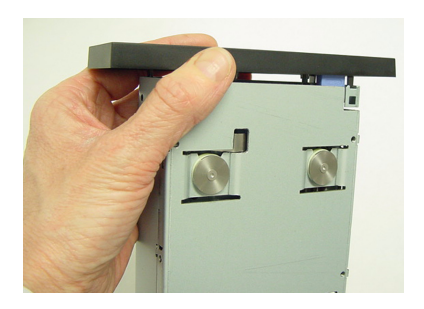

- **5** Set the chassis up-right, and carefully align all four clips of the 3.5 inch bezel with the access holes.
- **6** Verify that cartridge manual eject button is aligned with the throughhole on the bezel, and carefully push down on the bezel assembly with slow, even pressure across all surfaces until the clips snap the bezel into place (see [figure 34\)](#page-87-0).
- **7** With the 3.5-inch bezel in place, you can now install the GoVault dock in a 3.5-inch drive bay.

<span id="page-87-0"></span>Figure 34 Installing the 3.5 inch Bezel

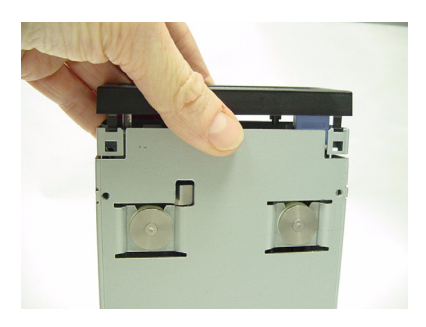

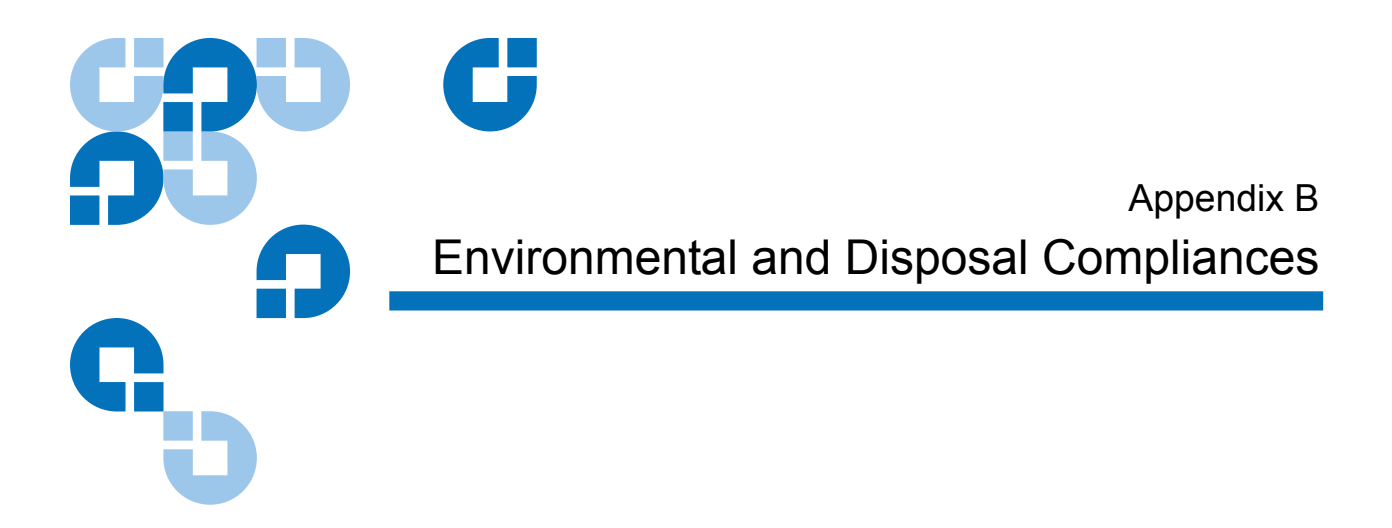

## Environmental Compliance

Quantum is committed to providing quality products in an environmentally sound manner and to comply with all applicable environmental laws, rules and regulations.

This product was designed, manufactured and made available with consideration to worldwide laws, rules and regulations applicable to the product and the electronics industry including the European Union Directives 2002/95/EC & 2002/96/EC (RoHS and WEEE).

For further information on Quantum's Environmental Compliance and Global Citizenship, please visit our website at:

[qcare.quantum.com](http://qcare.quantum.com)

#### Disposal of Electrical and Electronic Equipment

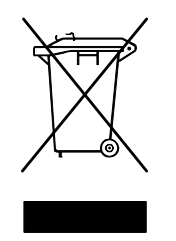

This symbol on the GoVault™ dock or on its packaging indicates that the components should not be disposed of with your other waste materials. Instead, they should be submitted to a designated collection point for the recycling of electrical and electronic equipment. The separate collection and recycling of your waste equipment at the time of disposal helps conserve natural resources and ensures that the equipment is

recycled in a manner that protects human health and the environment.

For more information about properly disposing of your waste equipment for recycling, please visit our website at <u>qcare.quantum.com</u> or contact your local government authority, your household waste disposal service, or the business from which you purchased the product.

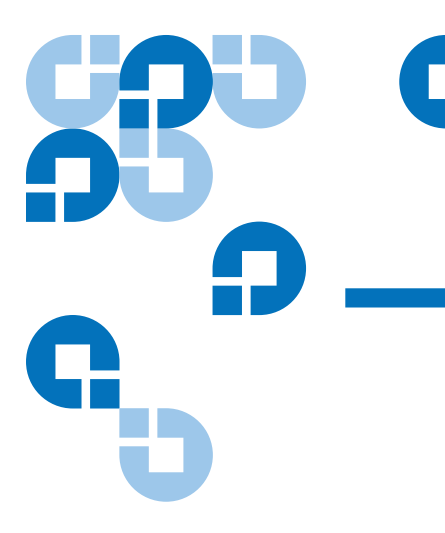

# Appendix C **Regulatory Compliances**

This appendix identifies the GoVault™ regulatory compliances. The topics include:

- [Safety Standard Compliances on page 80](#page-91-0)
- [Electromagnetic Compatibility \(EMC\) Compliances on page 81](#page-92-0)
- [Regulatory Agency Certifications on page 82](#page-93-0)

#### <span id="page-91-0"></span>Safety Standard Compliances

GoVault complies with the safety standards listed in [table 9](#page-91-1).

#### <span id="page-91-1"></span>Table 9 Safety Standards

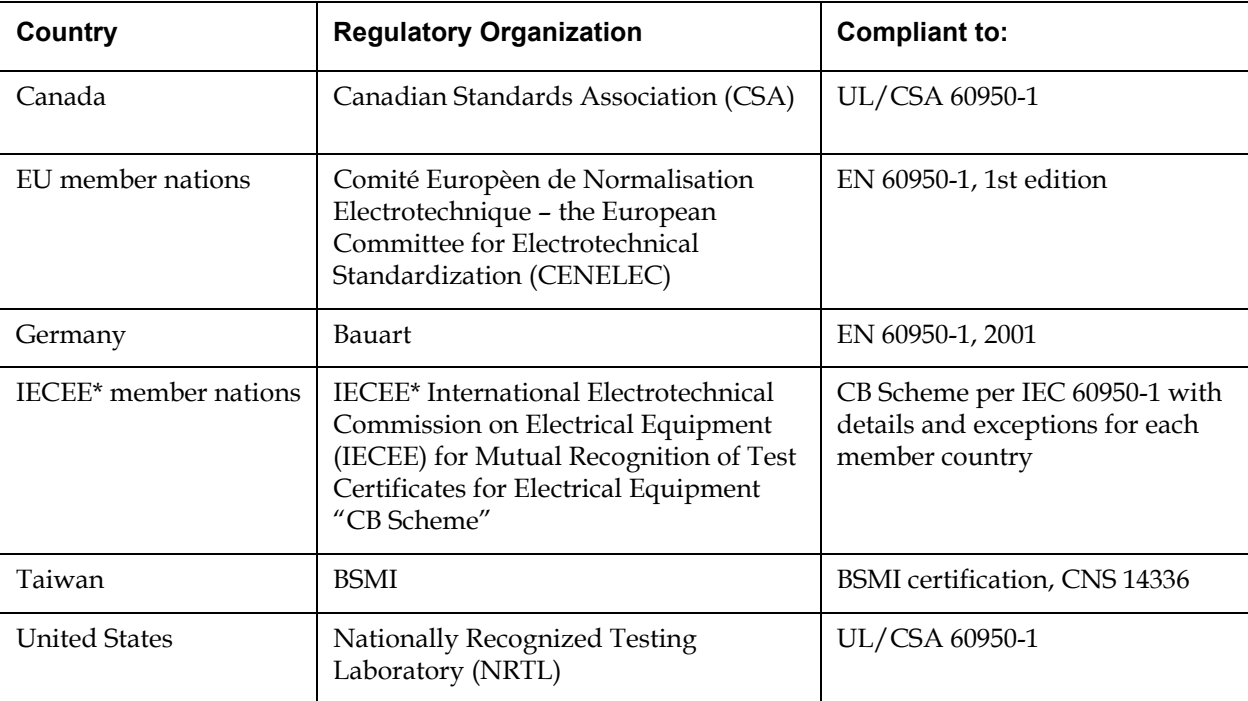

\* IECEE member nations include: Argentina, Austria, Australia, Belgium, Brazil, Canada, China (PR), Czech Republic, Denmark, Finland, France, Germany, Hungary, India, Ireland, Israel, Italy, Japan, (South) Korea, Montenegro, Netherlands, Norway, Poland, Russian Federation, Serbia, Singapore, Slovakia, Slovenia, South Africa, Spain, Switzerland, Turkey, United Kingdom, and USA.

#### <span id="page-92-0"></span>Electromagnetic Compatibility (EMC) Compliances

GoVault complies with the EMC regulations listed in **table 10**.

<span id="page-92-1"></span>Table 10 Electromagnetic Compatibility (EMC) **Regulations** 

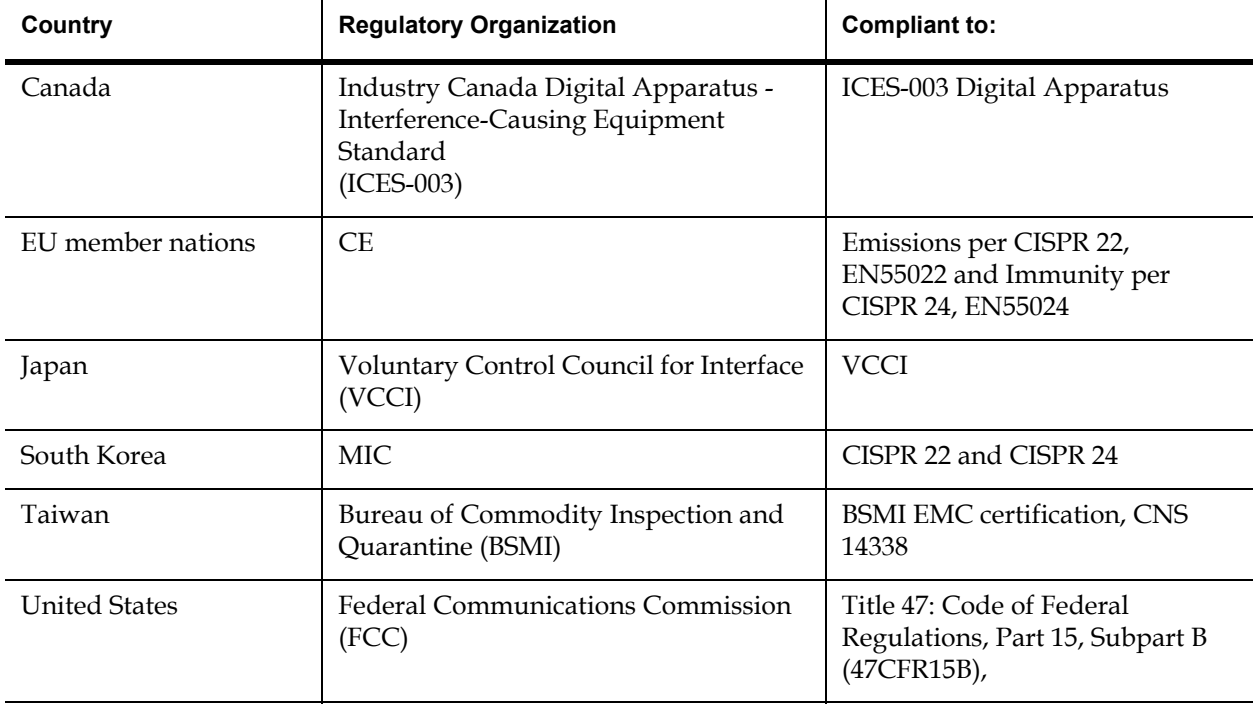

**Note:** Use the internal GoVault dock only in equipment where the combination has been determined to be suitable by an appropriate certification organization (for example, Underwriters Laboratories Inc. or the Canadian Standards Association in North America).

You should also consider the following safety points:

- Install the drive in an enclosure that limits the user's access to live parts, gives adequate system stability and provides the necessary grounding for the drive.
- Provide the correct voltages (+5 VDC and +12 VDC) based on the regulation applied—Extra Low Voltage (SEC) for UL and CSA, and Safety Extra Low Voltage for BSI and VDE (if applicable).

#### <span id="page-93-0"></span>Regulatory Agency Certifications

GoVault is certified by the regulatory agencies and organizations listed in [table 11.](#page-93-1)

<span id="page-93-1"></span>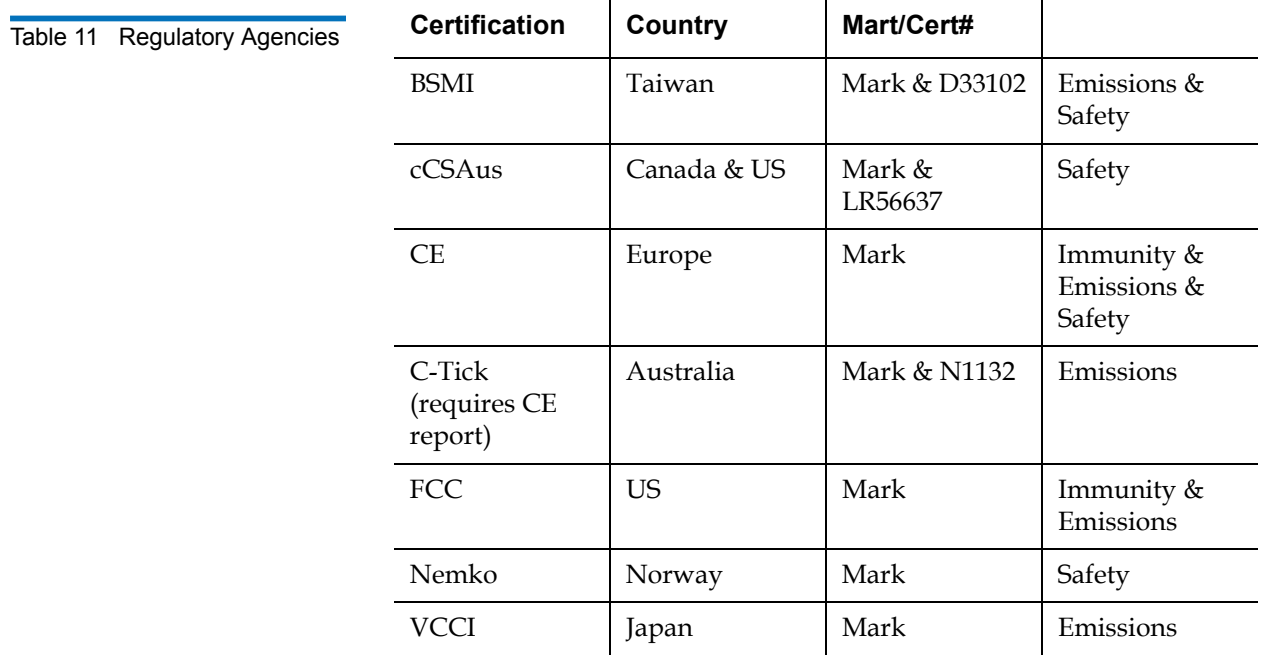

\* = combined CSA and UL is acceptable under C-UL-US.

**Canadian Standards**  Association (CSA)

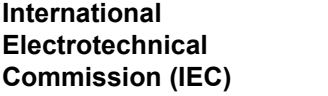

GoVault is certified under the CSA's Component Recognition Program (CSA Standard C22.2 NO 950).

GoVault is classified for safety standards of the International Standard IEC 950, European Standard EN 60950 by GS and Bauart license.